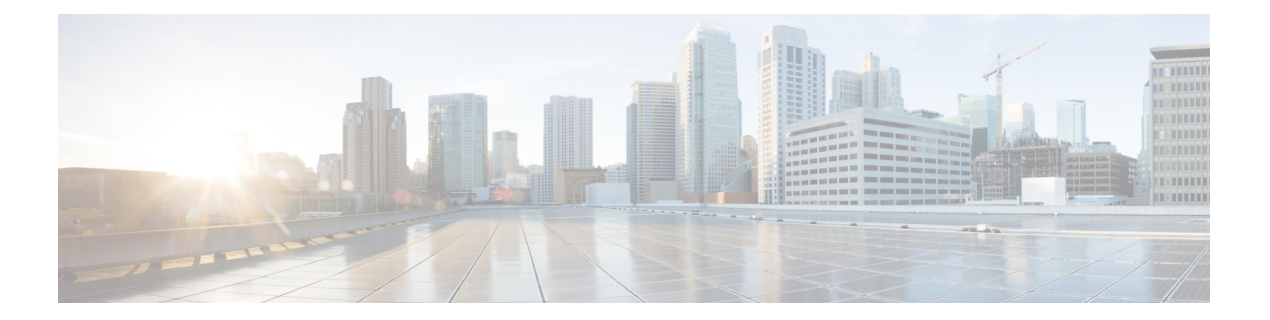

# **Firepower ThreatDefense**のプラットフォー ム設定

Firepower Threat Defense デバイス用のプラットフォーム設定では、互いに関連しないさまざま な機能を設定して、いくつかのデバイス間でその値を共有できます。デバイスごとに異なる設 定が必要な場合でも、共有ポリシーを作成し、該当するデバイスにそれを適用する必要があり ます。

- ARP [インスペクションの設定](#page-0-0) (1 ページ)
- [バナー設定](#page-2-0) (3 ページ)
- SSH [の外部認証の設定](#page-3-0) (4 ページ)
- [フラグメントの処理の設定](#page-7-0) (8 ページ)
- HTTP の設定 (9[ページ\)](#page-8-0)
- ICMP アクセス [ルールの設定](#page-10-0) (11 ページ)
- SSL 設定 (13 [ページ\)](#page-12-0)
- セキュア [シェルの設定](#page-16-0) (17 ページ)
- SMTP の設定 (19 [ページ\)](#page-18-0)
- SNMP [の脅威に対する防御の設定](#page-19-0) (20 ページ)
- Syslog の設定 (27 [ページ\)](#page-26-0)
- グローバル [タイムアウトの設定](#page-41-0) (42 ページ)
- [脅威に対する防御のための](#page-43-0) NTP 時刻同期の設定 (44 ページ)
- Firepower Threat Defense [プラットフォーム設定の履歴](#page-44-0) (45ページ)

# <span id="page-0-0"></span>**ARP** インスペクションの設定

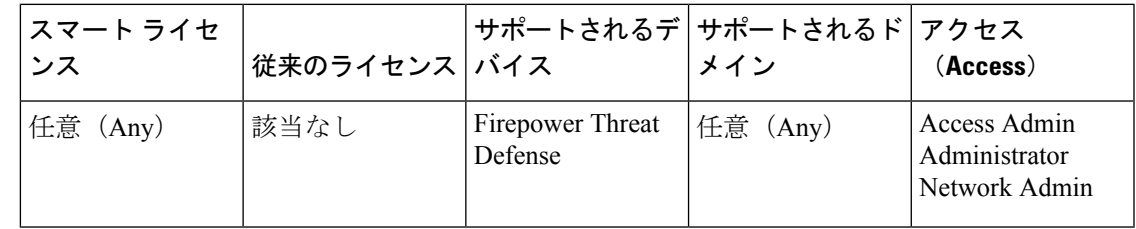

デフォルトでは、ブリッジグループのメンバーの間ですべてのARPパケットが許可されます。 ARP パケットのフローを制御するには、ARP インスペクションを有効にします。

ARPインスペクションによって、悪意のあるユーザが他のホストやルータになりすます(ARP スプーフィングと呼ばれる)のを防止できます。ARP スプーフィングが許可されていると、 「中間者」攻撃を受けることがあります。たとえば、ホストが ARP 要求をゲートウェイ ルー タに送信すると、ゲートウェイルータはゲートウェイルータのMACアドレスで応答します。 ただし、攻撃者は、ルータの MAC アドレスではなく攻撃者の MAC アドレスで別の ARP 応答 をホストに送信します。これで、攻撃者は、すべてのホストトラフィックを代行受信してルー タに転送できるようになります。

ARP インスペクションを使用すると、正しい MAC アドレスとそれに関連付けられた IP アド レスがスタティック ARP テーブル内にある限り、攻撃者は攻撃者の MAC アドレスで ARP 応 答を送信できなくなります。

ARP インスペクションをイネーブルにすると、/Firepower Threat Defense デバイス は、すべて の ARP パケット内の MAC アドレス、IP アドレス、および送信元インターフェイスを ARP テーブル内のスタティック エントリと比較し、次のアクションを実行します。

- IPアドレス、MACアドレス、および送信元インターフェイスがARPエントリと一致する 場合、パケットを通過させます。
- MACアドレス、IPアドレス、またはインターフェイス間で不一致がある場合、/Firepower Threat Defense デバイス はパケットをドロップします。
- ARPパケットがスタティックARPテーブル内のどのエントリとも一致しない場合、パケッ トをすべてのインターフェイスに転送(フラッディング)するか、またはドロップするよ うに /Firepower Threat Defense デバイス を設定できます。

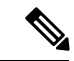

専用の/診断インターフェイスは、このパラメータがfloodに設定 されている場合でもパケットをフラッディングしません。 (注)

#### 手順

- ステップ **1 [**デバイス(**Devices**)**]** > **[**プラットフォーム設定(**Platform Settings**)**]** を選択し、Firepower Threat Defense ポリシーを作成または編集します。
- ステップ2 [ARP インスペクション (ARP Inspection) ] を選択します。
- ステップ **3** ARP インスペクション テーブルにエントリを追加します。
	- a) [追加 (Add) ] をクリックして新しいエントリを作成するか、エントリがすでにある場合 は、[編集 (Edit) ] アイコンをクリックします。
	- b) 任意のオプションを選択します。
		- [インスペクション有効(InspectEnabled)]:選択されているインターフェイスとゾー ンの ARP インスペクションを実行します。

• [フラッディング有効(Flood Enabled)]:静的ARPエントリに一致しないARP要求を 元のインターフェイスまたは専門の管理インターフェイス以外のすべてのインター フェイスにフラッディングします。これはデフォルトの動作です。

ARP 要求のフラッディングを選択しない場合、静的 ARP エントリに一致する要求の みが許可されます。

• [セキュリティ ゾーン(Security Zones)]:選択されているアクションを実行するイン ターフェイスを含むゾーンを追加します。ゾーンはスイッチドゾーンにする必要があ ります。ゾーンにないインターフェイスでは、選択されたセキュリティゾーンのリス トの下のフィールドにインターフェイス名を入力し、「追加(Add) 1をクリックしま す。これらのルールは、デバイスに選択したインターフェイスまたはゾーンが含まれ ている場合にのみ適用されます。

c) [OK] をクリックします。

- ステップ **4** スタティック ARP [エントリの追加に](fpmc-config-guide-v623_chapter28.pdf#nameddest=unique_850)従って、静的 ARP エントリを追加します。
- **ステップ5** [保存 (Save) ] をクリックします。

これで、[展開 (Deploy) ]をクリックし、割り当てたデバイスにポリシーを展開できます。変 更は、実際に展開するまで有効化されません。

## <span id="page-2-0"></span>バナー設定

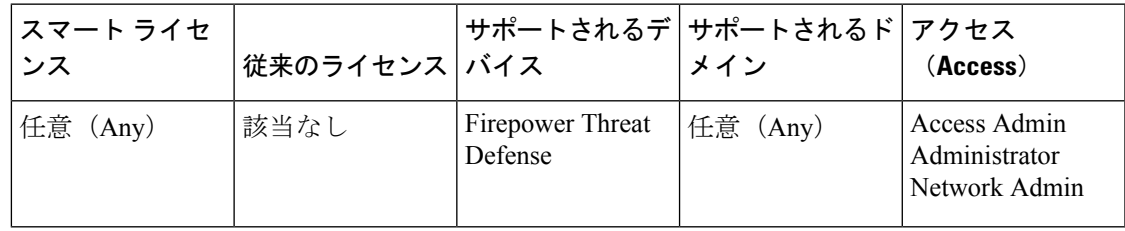

デバイスのCLI(コマンドラインインターフェイス)に接続するユーザを表示するよう、メッ セージを設定できます。

### 手順

- ステップ **1 [**デバイス(**Devices**)**]** > **[**プラットフォーム設定(**Platform Settings**)**]** を選択し、Firepower Threat Defense ポリシーを作成または編集します。
- ステップ2 [バナー (Banner) ] を選択します。
- ステップ **3** バナーを設定します。

以下は、バナーのコツと要件です。

- 使用できる文字はASCII文字のみです。回線返品(Enterを押します)を使用できますが、 タブを使用できません。
- デバイスのホスト名またはドメイン名は、**\$(hostname)** 変数と **\$(domain)** 変数を組み込む ことによってダイナミックに追加できます。
- バナーに長さの制限はありませんが、バナー メッセージの処理に十分なシステム メモリ がない場合、Telnet または SSH セッションは閉じます。
- セキュリティの観点から、バナーで不正アクセスを防止することが重要です。侵入者を招 き入れる可能性があるので、「ようこそ」や「お願いします」などの言葉は使用しないで ください。次のバナーは、不正アクセスに対する適切な基調を定めます。

You have logged in to a secure device. If you are not authorized to access this device, log out immediately or risk criminal charges.

**ステップ4** [保存 (Save) ] をクリックします。

これで、[展開(Deploy)]をクリックし、割り当てたデバイスにポリシーを展開できます。変 更は、実際に展開するまで有効化されません。

## <span id="page-3-0"></span>**SSH** の外部認証の設定

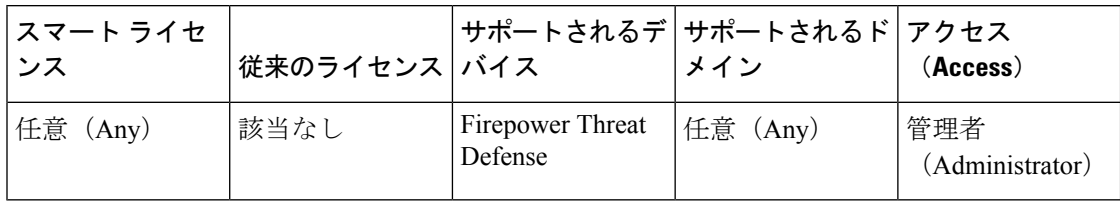

管理ユーザの外部認証を有効にすると、Firepower Threat Defense により外部認証オブジェクト で指定されたLDAPまたはRADIUSサーバを使用してユーザクレデンシャルが検証されます。

外部認証オブジェクトは、Management Center、7000 および 8000 シリーズ、および Firepower Threat Defense デバイスで使用できます。同じオブジェクトをこの 3 種類で共有することも、 別々のオブジェクトを作成することもできます。

Management Center では、**[**システム(**System**)**]** > **[**ユーザ(**Users**)**]** > **[**外部認証(**External Authentication**)**]**タブで外部認証オブジェクトを直接有効にします。この設定は、Management Centerの使用にのみ影響し、管理対象デバイスを使用する場合には、このタブで有効にする必 要はありません。7000 および 8000 シリーズと Firepower Threat Defense デバイスでは、デバイ スに展開するプラットフォーム設定で、外部認証オブジェクトを有効にする必要があります。 Firepower Threat Defense では、ポリシーごとに 1 つの外部認証オブジェクトのみをアクティブ 化できます。CAC 認証を有効にした LDAP オブジェクトは、CLI アクセスでも使用すること はできません。

Firepower Threat Defense SSH アクセスでは、外部認証オブジェクト内のフィールドのサブセッ トのみが使用されます。その他のフィールドに値を入力しても無視されます。このオブジェク トを他のデバイスタイプにも使用する場合は、それらのフィールドが使用されます。この手順 は、Firepower Threat Defense に対してサポートされているフィールドのみを対象とします。そ の他のフィールドについては[、外部認証の設定](fpmc-config-guide-v623_chapter4.pdf#nameddest=unique_27)を参照してください。

この手順の一環として、外部認証オブジェクトの[シェルアクセスフィルタ (Shell Access Filter) 1 で、RADIUS外部ユーザのリストまたはCLIユーザのLDAPフィルタを事前に設定する必要が あります。AAA認証の**admin**ユーザを追加することはできません。外部ユーザは、Management Center で(外部認証オブジェクトの一部として)追加することしかできません。CLI では追加 できません。内部ユーザは、ManagementCenterではなく、CLIでしか追加できないことに注意 してください。

**configure user add** コマンドを使用して内部ユーザとして同じユーザ名が設定されていた場合 は、Firepower Threat Defense はその内部ユーザのパスワードをチェックし、それが失敗した場 合は AAA サーバをチェックします。後から外部ユーザと同じ名前の内部ユーザを追加できな いことに注意してください。既存の内部ユーザしかサポートされません。

外部ユーザは常に管理者権限を持っています。他のユーザ ロールはサポートされません。

### 始める前に

• SSHアクセスは管理インターフェイス上でデフォルトで有効になります。データインター フェイス上で SSH アクセスを有効にするには、セキュア [シェルの設定](#page-16-0) (17ページ)を 参照してください。SSH は診断インターフェイスに対してサポートされていません。

### 手順

- ステップ **1 [**デバイス(**Devices**)**]** > **[**プラットフォーム設定(**Platform Settings**)**]** を選択し、Firepower Threat Defense ポリシーを作成または編集します。
- ステップ **2** [外部認証(External Authentication)] をクリックします。
- ステップ **3** [外部認証サーバの管理(Manage External Authentication Server)] リンクをクリックします。

新しいブラウザ タブで、**[**システム(**System**)**]** > **[**ユーザ(**Users**)**]** > **[**外部認証(**External Authentication**)**]** 画面が開きます。

- ステップ **4** LDAP 認証オブジェクトを設定します。
	- a) [外部認証オブジェクトの追加(Add External Authentication Object)] をクリックします。
	- b) [認証方式 (Authentication Method) ] を [LDAP] に設定します。
	- c) [名前 (Name) ] とオプションの [説明 (Description) ] を入力します。
	- d) ドロップダウン リストから [サーバタイプ(Server Type)] を選択します。
	- e) [プライマリサーバ(Primary Server)] の場合は、[ホスト名/IPアドレス(Host Name/IP Address) 1を入力します。
- 証明書を使用し、TLS または SSL 経由で接続する場合は、証明書のホスト名 が、このフィールドに入力するホスト名と一致している必要があります。また、 暗号化接続では IPv6 アドレスはサポートされていません。 (注)
- f) (任意) [ポート(Port)] をデフォルトから変更します。
- g) (任意) [バックアップサーバ(Backup Server)] パラメータを入力します。
- h) [LDAP固有のパラメータ (LDAP-Specific Parameters) ] を入力します。
	- [ベースDN(Base DN)]:アクセスする LDAP ディレクトリのベース識別名を入力 します。たとえば、Example社のセキュリティ (Security) 部門の名前を認証するに は、ou=security,dc=example,dc=comと入力します。または、[DNの取得(FetchDNs)] をクリックし、ドロップダウン リストから適切なベース識別名を選択します。
	- (オプション) [基本フィルタ (Base Filter) 1: たとえば、ディレクトリツリー内の ユーザ オブジェクトに physicalDeliveryOfficeName 属性が設定されており、New York 支店のユーザに対しこの属性に値 NewYork が設定されている場合、New York 支店のユーザだけを取得するには、(physicalDeliveryOfficeName=NewYork)と入力し ます。
	- [ユーザ名 (User Name) ]: LDAP サーバを参照するために十分なクレデンシャルを 持つユーザの識別名を入力します。たとえば、ユーザ オブジェクトに uid 属性が含 まれているOpenLDAPサーバに接続し、Example社のセキュリティ (Security) 部門 の管理者のオブジェクトの uid に値 NetworkAdmin が設定されている場合は、 uid=NetworkAdmin,ou=security,dc=example,dc=com と入力します。
	- [パスワード(Password)] と [パスワードの確認(Confirm Password)]:ユーザのパ スワードを入力して確認します。
	- (オプション)「詳細オプションを表示 (Show Advanced Options)]:次の詳細オプ ションを設定します。
		- **[**暗号化(**Encryption**)**]**:**[**なし(**None**)**]**、**[TLS]**、 または**[SSL]** をクリックし ます。
			- ポートを指定した後で暗号化方式を変更すると、ポートがその方式の デフォルト値にリセットされます。[なし(None)] または [TLS] の場 合、ポートはデフォルト値の 389 にリセットされます。[SSL] 暗号化 を選択した場合、ポートは 636 にリセットされます。 (注)
		- [SSL証明書アップロードパス(SSL Certificate Upload Path)]:SSL または TLS 暗号化の場合は、「ファイルの選択 (Choose File) 1をクリックして証明書を選 択する必要があります。
		- (未使用) [ユーザ名テンプレート (User Name Template) ]: Firepower Threat Defense では使用されません。
		- [タイムアウト(Timeout)]:バックアップ接続にロールオーバーするまでの秒 数を入力します。デフォルトは 30 です。
- i) (任意) ユーザ識別タイプ以外のシェル アクセス属性を使用する場合は、[シェルアク セス属性(Shell Access Attribute)] を設定します。たとえば、Microsoft Active Directory Server で sAMAccountName シェル アクセス属性を使用してシェル アクセス ユーザを取得 するには、「シェルアクセス属性 (Shell Access Attribute) |フィールドに sAMAccountName と入力します。
- j) [シェルアクセスフィルタ (Shell Access Filter)] を設定します。

次のいずれかの方法を選択します。

- 認証設定の設定時に指定したものと同じフィルタを使用するには、[基本フィルタと 同じ (Same as Base Filter) 1を選択します。
- 属性値に基づいて管理ユーザ項目を取得するには、属性名、比較演算子、およびフィ ルタとして使用する属性値を、カッコで囲んで入力します。たとえば、すべてのネッ トワーク管理者の manager 属性に属性値 shell が設定されている場合は、基本フィ ルタ (manager=shell) を設定できます。
- k) [保存 (Save) ] をクリックします。
- l) LDAP サーバで後からユーザを追加または削除する場合は、サーバを更新してから、プ ラットフォーム設定を再展開する必要があります。更新アイコンをクリックします。
- ステップ **5** LDAP の場合、LDAP サーバで後からユーザを追加または削除する場合は、ユーザ リストを更 新し、プラットフォーム設定を再展開する必要があります。
	- a) **[**システム(**System**)**]** > **[**ユーザ(**Users**)**]** > **[**外部認証(**External Authentication**)**]** を選択 します。
	- b) LDAP サーバの横にある更新アイコン( 2) をクリックします。

ユーザリストが変更された場合は、デバイスの設定変更を展開するように促すメッセージ が表示されます。FirepowerThreatDefenseのプラットフォーム設定には、「*x*台の対象デバ イスで古くなっている」ことも表示されます。

- c) 設定変更を展開します[。設定変更の展開](fpmc-config-guide-v623_chapter16.pdf#nameddest=unique_28)を参照してください。
- ステップ **6** RADIUS 認証オブジェクトを設定します。
	- a) [外部認証オブジェクトの追加 (Add External Authentication Object) ] をクリックします。
	- b) [認証方式 (Authentication Method) ] を [RADIUS] に設定します。
	- c) [名前 (Name) ] とオプションの [説明 (Description) ] を入力します。
	- d) [プライマリサーバ(Primary Server)] の場合は、[ホスト名/IPアドレス(Host Name/IP Address) ] を入力します。
		- 証明書を使用し、TLS または SSL 経由で接続する場合は、証明書のホスト名 が、このフィールドに入力するホスト名と一致している必要があります。また、 暗号化接続では IPv6 アドレスはサポートされていません。 (注)
	- e) (任意) [ポート(Port)] をデフォルトから変更します。
	- f) [RADIUS秘密キー(RADIUS Secret Key)] を入力します。
	- g) (任意) [バックアップサーバ(Backup Server)] パラメータを入力します。
	- h) [RADIUS固有のパラメータ (RADIUS-Specific Parameters)] を入力します。
- [タイムアウト(秒) (Timeout (Seconds))]: バックアップ接続にロールオーバーす るまでの秒数を入力します。デフォルトは 30 です。
- [再試行 (Retries) ]: バックアップ接続にロールオーバーする前にプライマリ サー バ接続を試行する回数を入力します。デフォルトは 3 です。
- i) [シェルアクセスフィルタ(Shell Access Filter)] の下で、[管理者シェルアクセスユーザ リスト (Administrator Shell Access User List) ]フィールドに、カンマ区切りのユーザ名の リストを入力します。たとえば、**jchrichton, aerynsun, rygel** と入力します。
- j) [保存 (Save) ] をクリックします。
- ステップ **7 [**デバイス(**Devices**)**]** > **[**プラットフォーム設定(**Platform Settings**)**]** > **[**外部認証(**External Authentication**)**]** タブに戻ります。
- ステップ8 更新アイコン( ご) をクリックして、新しく追加したオブジェクトを表示します。

LDAPの場合は、SSL暗号化またはTLS暗号化を指定するときに、その接続用の証明書をアッ プロードする必要があります。アップロードしない場合は、このタブにサーバがリストされま せん。

- ステップ9 使用する外部認証オブジェクトの横にあるスライダ(■●■ )をクリックします。1 つのオブ ジェクトしか有効にすることができません。
- **ステップ10** [保存 (Save) ] をクリックします。
- ステップ **11** 設定変更を展開します。[設定変更の展開](fpmc-config-guide-v623_chapter16.pdf#nameddest=unique_28)を参照してください。

# <span id="page-7-0"></span>フラグメントの処理の設定

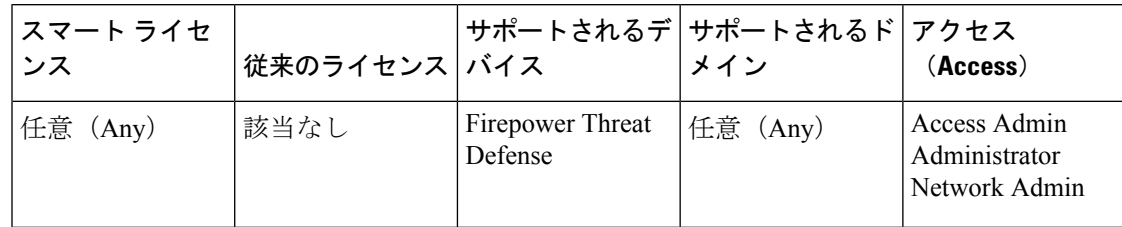

デフォルトでは、Firepower Threat Defense デバイスは 1 つの IP パケットにつき最大 24 のフラ グメントを許可し、最大200のフラグメントのリアセンブリ待ちを許可します。NFSover UDP など、アプリケーションが日常的にパケットをフラグメント化する場合は、ネットワークでフ ラグメント化を許可する必要があります。ただし、トラフィックをフラグメント化するアプリ ケーションがない場合は、[チェーン (Chain) ] を 1 に設定してフラグメントを許可しないよ うにすることをお勧めします。フラグメント化されたパケットは、サービス妨害(DoS)攻撃 によく使われます。

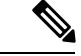

これらの設定は、このポリシーが割り当てられたデバイスのデフォルトになります。インター フェイス構成で [デフォルト フラグメント設定のオーバーライド(Override Default Fragment Setting)] を選択することで、デバイスの特定のインターフェイスでこれらの設定をオーバー ライドできます。インターフェイスを編集する際、[詳細(Advanced)] > [セキュリティ設定 (Security Configuration)] タブでオプションを確認できます > 。[デバイス(Devices)] > [デバ イス管理(Device Management)] を選択して、Firepower Threat Defense デバイスを編集し、[イ ンターフェイス(Interfaces)] タブを選択して、インターフェイスのプロパティを編集しま す。 > (注)

### 手順

- ステップ **1 [**デバイス(**Devices**)**]** > **[**プラットフォーム設定(**Platform Settings**)**]** を選択し、Firepower Threat Defense ポリシーを作成または編集します。
- ステップ2 [フラグメント (Fragment) ] を選択します。
- ステップ **3** 次のオプションを設定します。デフォルト設定を使用する場合は、[デフォルトにリセット (Reset to Defaults)] をクリックします。
	- [サイズ(ブロック(Size (Block))]:リアセンブルを待機可能な、すべての集合的な接続 からのパケット フラグメントの最大数。デフォルトは 200 フラグメントです。
	- [チェーン (フラグメント) (Chain (Fragment))]: 1 つの完全な IP パケットにフラグメン ト化できる最大パケット数を指定します。デフォルトは 24 パケットです。フラグメント を許可しない場合は、このオプションを 1 に設定します。
	- [タイムアウト(秒) (Timeout (Sec)) ]: フラグメント化されたパケット全体の到着を待 機する最大秒数を設定します。デフォルトは5秒です。すべてのフラグメントがこの時間 内に受信されなかった場合、すべてのフラグメントが破棄されます。

ステップ4 [保存 (Save) ] をクリックします。

これで、[展開(Deploy)]をクリックし、割り当てたデバイスにポリシーを展開できます。変 更は、実際に展開するまで有効化されません。

## <span id="page-8-0"></span>**HTTP** の設定

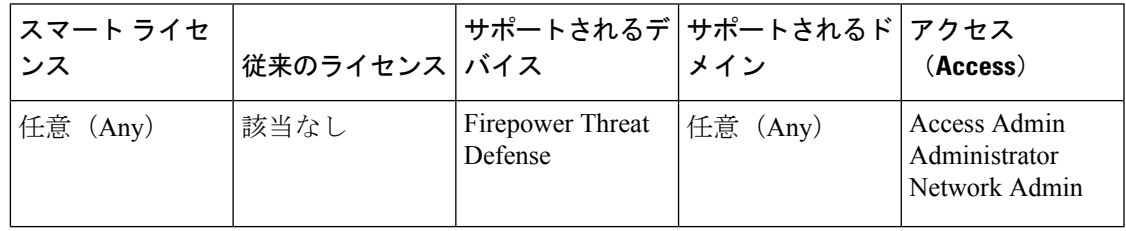

HTTPS 接続を Firepower Threat Defense デバイスの複数のインターフェイスに対して許可する には、HTTPS 設定を行います。トラブルシューティングでパケット キャプチャをダウンロー ドするために、HTTPS を使用できます。

### 始める前に

- Firepower Management Center を使用して Firepower Threat Defense を管理する場合は、 Firepower Threat Defense に対する HTTPS アクセスがパケット キャプチャ ファイルの表示 にしか使用されません。Firepower Threat Defense は、この管理モードでの設定用の Web イ ンターフェイスを備えていません。
- HTTPS ローカル ユーザは、CLI で **configure user add** コマンドを使用してのみ設定できま す。デフォルトでは、初期設定時にパスワードを設定した**Admin**ユーザが存在します。 AAA 外部認証はサポートされません。
- 物理管理インターフェイスは、診断論理インターフェイスと管理論理インターフェイス間 で共有されます。この設定は、使用されている診断論理インターフェイスまたはその他の データインターフェイスにのみ適用されます。管理論理インターフェイスはデバイスの他 のインターフェイスから切り離されています。Firepower Management Centerにデバイスを 設定し、登録するために使用されます。これには、個別のIPアドレスとスタティックルー ティングがあります。
- HTTPS の使用で、ホスト IP アドレスを許可するアクセス ルールは必要ありません。この セクションの手順に従って、HTTPS アクセスを設定する必要があるだけです。
- 到達可能なインターフェイスにのみ HTTPS を使用できます。HTTPS ホストが外部イン ターフェイスにある場合は、外部インターフェイスへの直接的な管理接続のみ開始できま す。
- 同じ TCP ポートに関して、同じインターフェイスに HTTPS と AnyConnect リモート アク セス SSL VPN の両方を設定することはできません。たとえば、外部インターフェイスに リモート アクセス SSL VPN を設定する場合、ポート 443 で HTTPS 接続用の外部インター フェイスも開くことはできません。同じインターフェイスに両方の機能を設定する必要が ある場合は、別々のポートを使用します。たとえば、ポート 4443 で HTTPS を開きます。
- デバイスでは、最大 5 つの HTTPS 接続を同時にできます。
- デバイスへの HTTPS 接続に許可するホストまたはネットワークを定義するネットワーク オブジェクトが必要です。オブジェクトをプロシージャの一部として追加できますが、IP アドレスのグループを特定するためにオブジェクトグループを使用する場合は、ルールで 必要なグループがすでに存在することを確認します。**[**オブジェクト(**Objects**)**]** > **[**オブ ジェクト管理(**Object Management**)**]** を選択してオブジェクトを設定します。

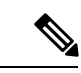

システム提供の **any** ネットワーク オブジェクト グループは使用 できません。代わりに、**any-ipv4** または **any-ipv6** を使用します。 (注)

手順

- ステップ **1 [**デバイス(**Devices**)**]** > **[**プラットフォーム設定(**Platform Settings**)**]** を選択し、Firepower Threat Defense ポリシーを作成または編集します。
- ステップ **2** [HTTP] を選択します。
- ステップ **3** [HTTPサーバを有効にする(Enable HTTPserver)]をクリックして、HTTPSサーバを有効にし ます。
- ステップ **4** (任意) HTTPS ポートを変更します。デフォルトは 443 です。
- ステップ **5** HTTPS 接続を許可する IP アドレスとインターフェイスを指定します。

このテーブルを使用して、HTTPS 接続および HTTPS 接続が許可されているクライアントの IP アドレスを承認するインターフェイスを制限します。個々のIPアドレスではなく、ネットワー ク アドレスを使用することができます。

- a) [追加(Add)] をクリックして新しいルールを追加するか、[編集(Edit)] アイコンをク リックして既存のルールを編集します。
- b) ルールのプロパティを設定します。
	- IIP アドレス (IP Address) 1: HTTPS 接続を許可するホストまたはネットワークを識 別するネットワーク オブジェクト。オブジェクトをドロップダウン メニューから選 択するか、または+ボタンをクリックして新しいネットワークオブジェクトを追加し ます。
	- [セキュリティゾーン(Security Zones)]:HTTPS接続を許可するインターフェイスを 含むゾーンを追加します。ゾーンにないインターフェイスでは、選択されたセキュリ ティゾーンのリストの下のフィールドにインターフェイス名を入力し、[追加(Add)] をクリックします。これらのルールは、デバイスに選択したインターフェイスまたは ゾーンが含まれている場合にのみ適用されます。
- c) [OK] をクリックします。
- **ステップ6** [保存 (Save) ] をクリックします。

これで、[展開(Deploy)]をクリックし、割り当てたデバイスにポリシーを展開できます。変 更は、実際に展開するまで有効化されません。

# <span id="page-10-0"></span>**ICMP** アクセス ルールの設定

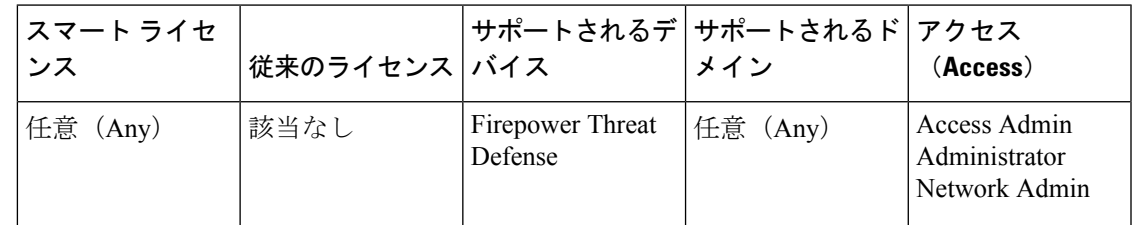

デフォルトでは、IPv4 または IPv6 を使用して任意のインターフェイスに ICMP パケットを送 信できます。ただし、次の例外があります。

- /Firepower Threat Defense デバイス は、ブロードキャストアドレス宛ての ICMP エコー要求 に応答しません。
- /Firepower Threat Defense デバイス は、トラフィックが着信するインターフェイス宛ての ICMP トラフィックにのみ応答します。ICMP トラフィックは、インターフェイス経由で 離れたインターフェイスに送信できません。

デバイスを攻撃から保護するために、ICMP ルールを使用して、インターフェイスへの ICMP アクセスを特定のホスト、ネットワーク、または ICMP タイプに限定できます。ICMP ルール にはアクセスルールと同様に順序があり、パケットに最初に一致したルールのアクションが適 用されます。

インターフェイスに対していずれかの ICMP ルールを設定すると、ICMP ルールのリストの最 後に暗黙のdenyICMPルールが追加され、デフォルトの動作が変更されます。そのため、一部 のメッセージタイプだけを拒否する場合は、残りのメッセージタイプを許可するようにICMP ルールのリストの最後に permit any ルールを含める必要があります。

ICMP 到達不能メッセージ タイプ (タイプ 3) には常にアクセス許可を付与することを推奨し ます。ICMP到達不能メッセージを拒否すると、ICMPパスMTUディスカバリが無効化され、 IPsecおよびPPTPトラフィックが停止することがあります。また、IPv6のICMPパケットは、 IPv6 のネイバー探索プロセスに使用されます。

### 始める前に

ルールに必要なオブジェクトがすでに存在していることを確認します。[オブジェクト(Objects)] > [オブジェクト管理(Object Management)] を選択し、オブジェクトを設定します。 > 任意の ホストまたはネットワークを定義するネットワークオブジェクトまたはグループ、あるいは制 御する ICMP メッセージ タイプを定義するポート オブジェクトが必要です。

### 手順

- ステップ **1 [**デバイス(**Devices**)**]** > **[**プラットフォーム設定(**Platform Settings**)**]** を選択し、Firepower Threat Defense ポリシーを作成または編集します。
- ステップ **2** [ICMP] を選択します。
- ステップ **3** ICMP ルールを設定します。
	- a) [追加(Add)] をクリックして新しいルールを追加するか、[編集(Edit)] アイコンをク リックして既存のルールを編集します。
	- b) ルールのプロパティを設定します。
		- [アクション (Action) ]: 一致するトラフィックを許可または拒否 (ドロップ) するか どうかを指定します。
		- [ICMP サービス(ICMP Service)]:ICMP メッセージ タイプを識別するポート オブ ジェクト。
- [ネットワーク(Network)]:アクセスを制御しているホストまたはネットワークを識 別するネットワーク オブジェクトまたはグループ。
- [セキュリティ ゾーン(Security Zones)]:保護しているインターフェイスを含むゾー ンを追加します。ゾーンにないインターフェイスでは、選択されたセキュリティゾー ンのリストの下のフィールドにインターフェイス名を入力し、[追加(Add)]をクリッ クします。これらのルールは、デバイスに選択したインターフェイスまたはゾーンが 含まれている場合にのみ適用されます。
- c) [OK] をクリックします。
- ステップ **4** (オプション)ICMPv4 到達不能メッセージをレート制限します。
	- [レート制限(Rate Limit)]:到達不能メッセージのレート制限を、1 秒あたり 1 ~ 100 の 範囲で設定します。デフォルトは、1 秒あたり 1 メッセージです。
	- [バースト サイズ(Burst Size)]:バースト レートを 1 ~ 10 の範囲で設定します。現在、 この値はシステムによって使用されていません。
- **ステップ5** [保存 (Save)] をクリックします。

これで、[展開(Deploy)]をクリックし、割り当てたデバイスにポリシーを展開できます。変 更は、実際に展開するまで有効化されません。

# <span id="page-12-0"></span>**SSL** 設定

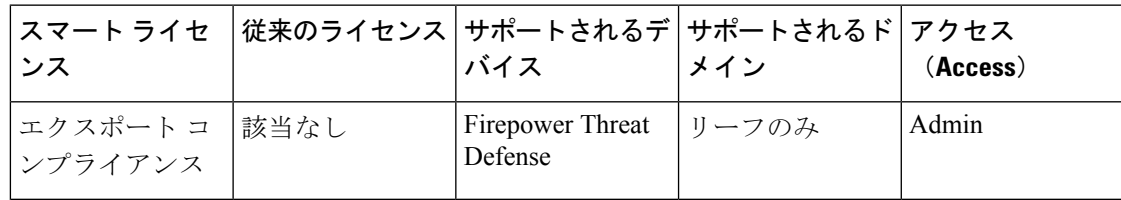

### 始める前に

完全にライセンス供与されたバージョンの Firepower Management Center を実行していることを 確認する必要があります。評価モードで Firepower Management Center を実行している場合は、 [SSL 設定(SSL Settings)] タブは無効になります。また、ライセンス供与された Firepower Management Center のバージョンがエクスポートのコンプライアンス基準を満たしていない場 合、[SSL 設定(SSL Settings)] タブは無効になります。SSL でリモート アクセス VPN を使用 している場合、スマートアカウントで強力な暗号化機能が有効になっている必要があります。 詳細については、スマート [ライセンスのタイプと制約事項を](fpmc-config-guide-v623_chapter5.pdf#nameddest=unique_156)参照してください。

#### 手順

- ステップ **1** [デバイス(Devices)] > [プラットフォーム設定(Platform Settings)]を選択し、Firepower Threat Defense ポリシーを作成または編集します。
- ステップ **2** [SSL] を選択します。
- ステップ **3** エントリを、[SSL 設定の追加(Add SSL Configuration)] テーブルに追加します。
	- a) [追加 (Add) 1をクリックして新しいエントリを作成するか、エントリがすでにある場合 は、[編集(Edit)] アイコンをクリックします。
	- b) ドロップダウン リストから必要なセキュリティ設定を選択します。
		- [プロトコル バージョン(**Protocol Version**)]:リモート アクセス VPN セッションを設定 するときに使用する TLS プロトコルを指定します。
		- [セキュリティレベル(**SecurityLevel**)]:SSLで設定するセキュリティポジショニングの タイプを指定します。
- ステップ **4** 選択するプロトコル バージョンに基づく [使用可能なアルゴリズム(Available Algorithms)] を 選択し、[追加(Add)] をクリックして選択したプロトコルに含めます。詳細については、次 を参照してください。SSL [設定について](#page-13-0) (14 ページ)

アルゴリズムは、選択するプロトコル バージョンに基づいてリストされます。それぞれのセ キュリティ プロトコルは、セキュリティ レベルの設定の一意のアルゴリズムを識別します。

ステップ **5** [OK] をクリックして変更を保存します。

### 次のタスク

これで、[展開(Deploy)] をクリックし、割り当てたデバイスにポリシーを展開できます。

### <span id="page-13-0"></span>**SSL** 設定について

FirepowerThreat Defenseデバイスでは、セキュアソケットレイヤ(SSL)プロトコルとTransport Layer Security(TLS)を使用して、リモート クライアントからのリモート アクセス VPN のセ キュア メッセージ伝送をサポートします。[SSL 設定(SSL Settings)] ウィンドウでは、SSL でのリモート VPN アクセス中に、ネゴシエートとメッセージ伝送に使用される SSL バージョ ンと暗号化アルゴリズムを設定できます。

SSL 設定は、次の場所で構成します。

**[**デバイス(**Devices**)**] > [**プラットフォーム設定(**Platform Settings**)**] > [SSL]**

### フィールド

[最小 SSL バージョン サーバ(Minimum SSL Version Server)]:Firepower Threat Defense デバイ スがサーバとして動作するときに使用する最小バージョンの SSL/TLS プロトコルを指定しま す。たとえば、リモート アクセス VPN ゲートウェイとして機能する場合です。ドロップダウ ン リストからプロトコル バージョンを選択します。

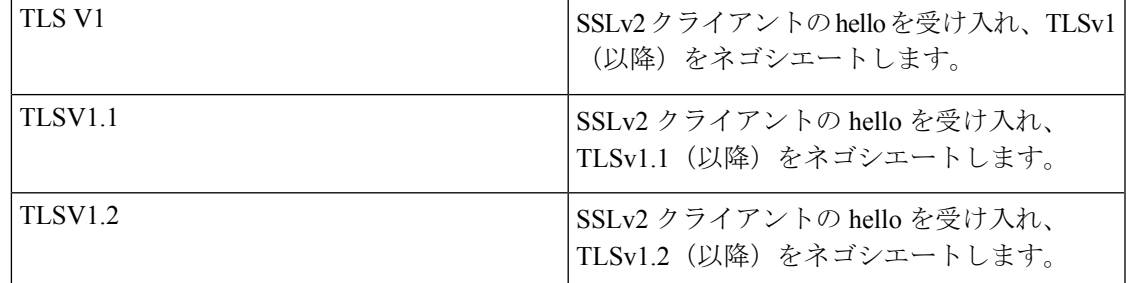

[Diffie-Hellman グループ(Diffie-Hellmann Group)]:ドロップダウン リストからグループを選 択します。使用可能なオプションは、[Group1](768 ビット絶対値)、[Group2](1024 ビット 絶対値)、[Group5](1536ビット絶対値)、[Group14](2048ビット絶対値、224ビット素数位 数)、および [Group24](2048 ビット絶対値、256 ビット素数位数)です。デフォルト値は [Group1] です。

[楕円曲線 Diffie-Hellman グループ(Elliptical Curve Diffie-Hellman Group)]:ドロップダウン リ ストからグループを選択します。使用可能なオプションは、[Group19](256 ビット EC)、 [Group20](384ビットEC)、および[Group21](521ビットEC)です。デフォルト値は[Group19] です。

TLSv1.2 では、次の暗号方式のサポートが追加されています。

- ECDHE-ECDSA-AES256-GCM-SHA384
- ECDHE-RSA-AES256-GCM-SHA384
- DHE-RSA-AES256-GCM-SHA384
- AES256-GCM-SHA384
- ECDHE-ECDSA-AES256-SHA384
- ECDHE-RSA-AES256-SHA384
- ECDHE-ECDSA-AES128-GCM-SHA256
- ECDHE-RSA-AES128-GCM-SHA256
- DHE-RSA-AES128-GCM-SHA256
- RSA-AES128-GCM-SHA256
- ECDHE-ECDSA-AES128-SHA256
- ECDHE-RSA-AES128-SHA256

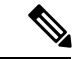

(注) 優先度が最も高いのは ECDSA 暗号方式と DHE 暗号方式です。

Firepower Threat Defenseデバイスでサポートしたいプロトコルバージョン、セキュリティレベ ル、および暗号アルゴリズムを指定するために、SSL 設定テーブルを使用できます。

[プロトコル バージョン(Protocol Version)]:Firepower Threat Defense デバイスでサポートさ れ、SSL 接続に使用されるプロトコル バージョンを一覧表示します。利用可能なプロトコル バージョンは次のとおりです。

- デフォルト
- TLSV1
- TLSV1.1
- TLSV1.2
- DTLSv1

[セキュリティ レベル(Security Level)]:Firepower Threat Defense デバイスでサポートされ、 SSL接続に使用される暗号セキュリティレベルを一覧表示します。次のいずれかのオプション を選択します。

[すべて (All) ]: NULL-SHA を含めたすべての暗号方式。

[低(Low)]:NULL-SHA を除くすべての暗号方式。

[中(Medium)]:NULL-SHA、DES-CBC-SHA、RC4-SHA、および RC4-MD5 を除くすべての 暗号方式を含む(これがデフォルトです)。

[FIPS]:NULL-SHA、DES-CBC-SHA、RC4-MD5、RC4-SHA、および DES-CBC3-SHA を除く FIPS 準拠のすべての暗号方式を含む。

[高(High)]:SHA-2 暗号を使用する AES-256 のみを含み、TLS バージョン 1.2 およびデフォル ト バージョンに適用される。

[カスタム (Custom) ]: [暗号アルゴリズム/カスタム文字列 (Cipher Algorithms/Custom String) ] ボックスで指定する1つ以上の暗号方式を含む。このオプションでは、OpenSSL暗号定義文字 列を使用して暗号スイートを詳細に管理できます。

[暗号アルゴリズム/カスタム文字列 (Cipher Algorithms/Custom String) ]: Firepower Threat Defense デバイスでサポートされ、SSL接続に使用される暗号アルゴリズムを一覧表示します。OpenSSL を使用した暗号の詳細については、https://www.openssl.org/docs/apps/ciphers.html を参照してく ださい。 <https://www.openssl.org/docs/apps/ciphers.html>

Firepower Threat Defense デバイスでは、サポートされる暗号方式の優先度が次のように指定さ れています。

TLSv1.2 のみでサポートされる暗号方式

ECDHE-ECDSA-AES256-GCM-SHA384

ECDHE-RSA-AES256-GCM-SHA384

DHE-RSA-AES256-GCM-SHA384

AES256-GCM-SHA384

ECDHE-ECDSA-AES256-SHA384

ECDHE-RSA-AES256-SHA384

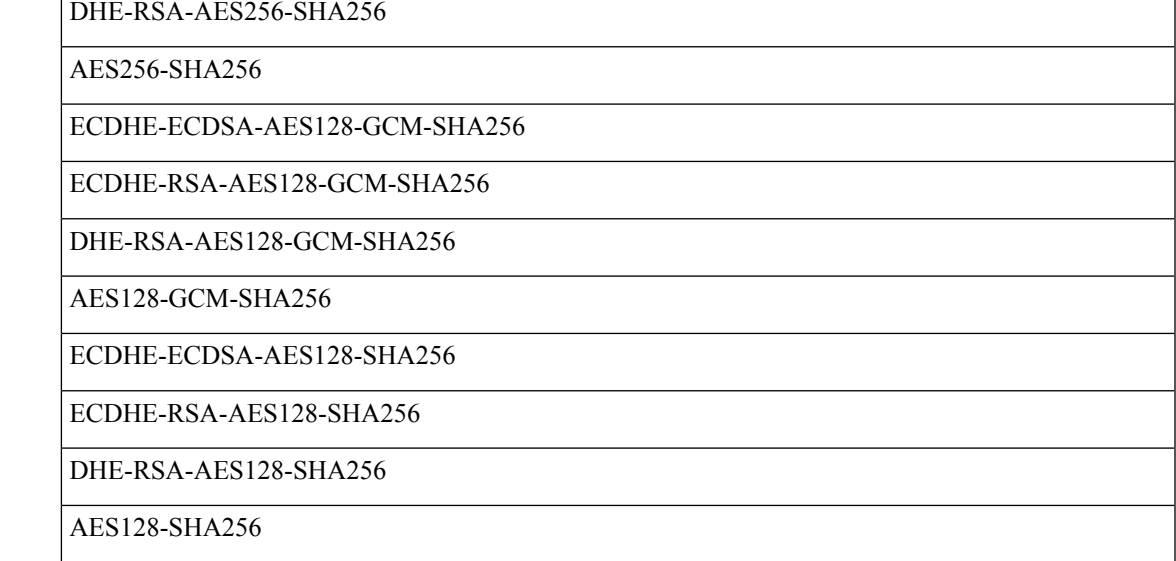

TLSv1.1 または TLSv1.2 でサポートされない暗号方式

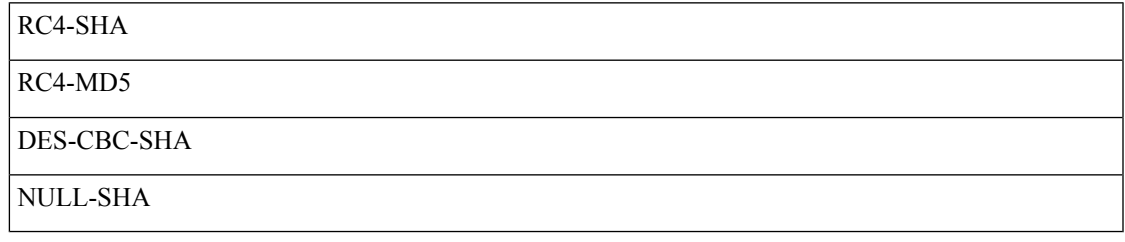

# <span id="page-16-0"></span>セキュア シェルの設定

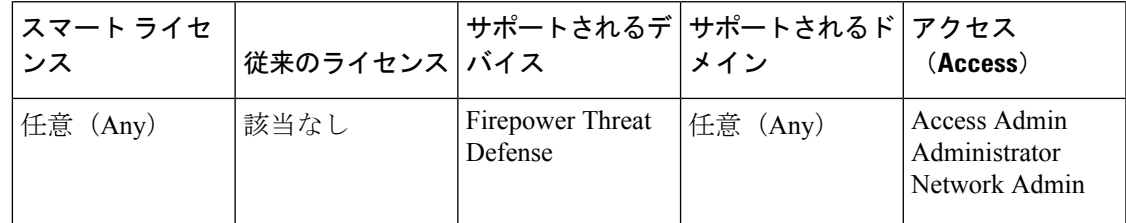

Firepower Threat Defense デバイス上で 1 つ以上のデータ インターフェイスへの SSH 接続を許 可するには、セキュア シェル設定を構成します。SSH は診断論理インターフェイスに対して サポートされません。物理的な管理インターフェイスは、診断論理インターフェイスと管理論 理インターフェイスの間で共有できます。SSHは管理論理インターフェイス上でデフォルトで 有効になっていますが、この画面は管理 SSH アクセスに影響しません。

管理論理インターフェイスはデバイスの他のインターフェイスから切り離されています。 Firepower Management Centerにデバイスを設定し、登録するために使用されます。データ イン ターフェイスの SSH は、管理インターフェイスの SSH と内部および外部ユーザ リストを共有 します。その他の設定は個別に設定されます。データインターフェイスでは、この画面を使用 して SSH とアクセス リストを有効にします。データ インターフェイスの SSH トラフィックは 通常のルーティング設定を使用し、設定時に設定されたスタティック ルートや CLI で設定さ れたスタティック ルートは使用しません。

管理インターフェイスの場合は、SSH アクセス リストを設定するために、『[Firepower](https://www.cisco.com/c/en/us/td/docs/security/firepower/command_ref/b_Command_Reference_for_Firepower_Threat_Defense.html) Threat Defense [Command](https://www.cisco.com/c/en/us/td/docs/security/firepower/command_ref/b_Command_Reference_for_Firepower_Threat_Defense.html) Reference』の **configure ssh-access-list** コマンドを参照してください。スタ ティック ルートを設定するには、**configure network static-routes** コマンドを参照してくださ い。デフォルトでは、初期設定時に管理インターフェイスからデフォルト ルートを設定しま す。

SSH を使用するには、ホスト IP アドレスを許可するアクセス ルールは必要ありません。この セクションの手順に従って、SSH アクセスを設定する必要があるだけです。

SSHは、到達可能なインターフェイスにのみ使用できます。SSHホストが外部インターフェイ スにある場合、外部インターフェイスへの直接管理接続のみ開始できます。

デバイスでは、最大 5 つの同時 SSH 接続を許可できます。

### 始める前に

- SSH 内部ユーザは、**configureuser add** コマンドを使用して CLI でのみ設定できます。[CLI](fpmc-config-guide-v623_chapter4.pdf#nameddest=unique_125) [での内部ユーザの追加](fpmc-config-guide-v623_chapter4.pdf#nameddest=unique_125)を参照してください。デフォルトでは、初期設定時にパスワードを 設定した**Admin**ユーザが存在します。LDAP または RADIUS 上の外部ユーザは、プラット フォーム設定で [外部認証(External Authentication)] を設定することによっても設定でき ます。SSH [の外部認証の設定](#page-3-0) (4ページ)を参照してください。
- デバイスへの SSH 接続を許可するホストまたはネットワークを定義するネットワーク オ ブジェクトが必要です。手順の一部としてオブジェクトを追加できますが、IPアドレスの グループを特定するためにオブジェクト グループを使用する場合は、ルールで必要なグ ループがすでに存在することを確認します。**[**オブジェクト(**Objects**)**]** > **[**オブジェクト 管理(**Object Management**)**]** を選択してオブジェクトを設定します。

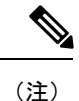

システムが提供する**any**ネットワークオブジェクトは使用できま せん。代わりに、**any-ipv4** または **any-ipv6** を使用します。

### 手順

- ステップ **1 [**デバイス(**Devices**)**]** > **[**プラットフォーム設定(**Platform Settings**)**]** を選択し、Firepower Threat Defense ポリシーを作成または編集します。
- ステップ2 [セキュア シェル (Secure Shell) 1を選択します。
- ステップ **3** SSH 接続を許可するインターフェイスと IP アドレスを指定します。

この表を使用して、SSH接続を受け入れるインターフェイス、およびそれらの接続を許可され るクライアントの IP アドレスを制限します。個々の IP アドレスはなく、ネットワーク アドレ スを使用できます。

- a) [追加(Add)] をクリックして新しいルールを追加するか、[編集(Edit)] アイコンをク リックして既存のルールを編集します。
- b) 次のルール プロパティを設定します。
	- IIPアドレス (IP Address) 1: SSH接続を許可するホストまたはネットワークを特定す るネットワーク オブジェクト。オブジェクトをドロップダウン メニューから選択す るか、または + ボタンをクリックして新しいネットワーク オブジェクトを追加しま す。
	- •「セキュリティゾーン (Security Zones)]: SSH 接続を許可するインターフェイスを含 むゾーンを追加します。ゾーンに存在しないインターフェイスの場合は、[選択された セキュリティ ゾーン(Selected Security Zone)] リストの下のフィールドにインター フェイス名を入力し、[追加(Add)] をクリックします。これらのルールは、デバイ スに選択したインターフェイスまたはゾーンが含まれている場合にのみ適用されま す。
- c) [OK] をクリックします。
- ステップ4 [保存 (Save) ] をクリックします。

これで、[展開(Deploy) ]をクリックし、割り当てたデバイスにポリシーを展開できます。変 更は、実際に展開するまで有効化されません。

## <span id="page-18-0"></span>**SMTP** の設定

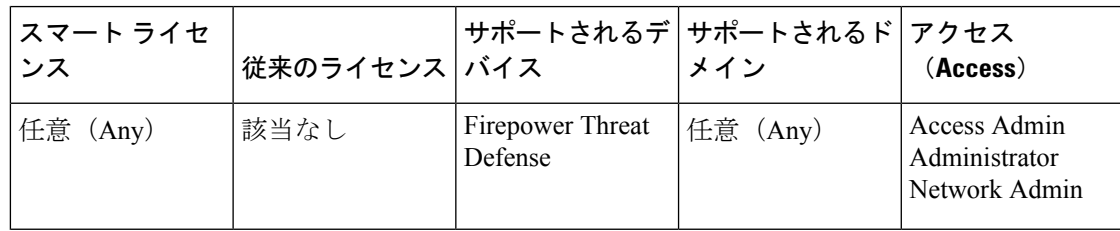

Syslog 設定で電子メール アラートを設定する場合は、SMTP サーバを指定する必要がありま す。Syslogで設定する送信元電子メールアドレスは、SMTPサーバの有効なアカウントである 必要があります。

### 始める前に

プライマリおよびセカンダリSMTPサーバのホストアドレスを定義するネットワークオブジェ クトが存在することを確認します。**[**オブジェクト(**Objects**)**]** > **[**オブジェクト管理(**Object Management**)**]**を選択してオブジェクトを定義します。または、ポリシーの編集時にオブジェ クトを作成することもできます。

### 手順

- ステップ **1 [**デバイス(**Devices**)**]** > **[**プラットフォーム設定(**Platform Settings**)**]** を選択し、Firepower Threat Defense ポリシーを作成または編集します。
- ステップ **2** [SMTP サーバ(SMTP Server)] をクリックします。
- ステップ **3** [プライマリ サーバの IP アドレス(Primary Server IP Address)]、およびオプションで、[セカ ンダリ サーバの IP アドレス(SecondaryServer IP Address)] を特定するネットワーク オブジェ クトを選択します。
- ステップ4 [保存 (Save) ] をクリックします。

これで、[展開(Deploy)]をクリックし、割り当てたデバイスにポリシーを展開できます。変 更は、実際に展開するまで有効化されません。

## <span id="page-19-0"></span>**SNMP** の脅威に対する防御の設定

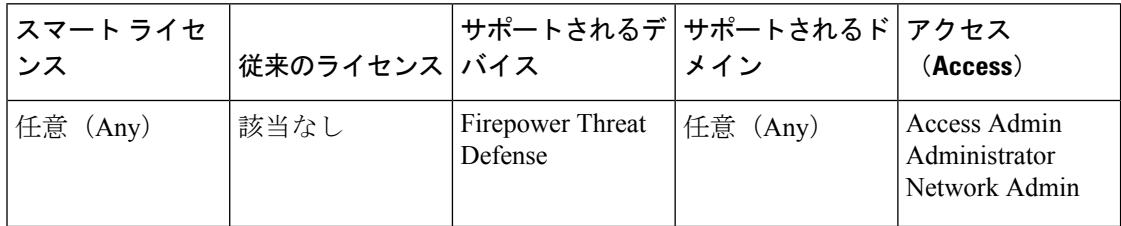

簡易ネットワーク管理プロトコル(SNMP)は、PCまたはワークステーションで実行されてい るネットワーク管理ステーションが、スイッチ、ルータ、セキュリティアプライアンスなどの さまざまなタイプのデバイスのヘルスとステータスをモニタするための標準的な方法を定義し ます。[SNMP] ページを使用して、SNMP 管理ステーションによってモニタされるようにファ イアウォール デバイスを設定できます。

簡易ネットワーク管理プロトコル(SNMP)は、集中管理する場所からのネットワークデバイ スのモニタリングをイネーブルにします。Ciscoセキュリティアプライアンスでは、SNMPバー ジョン1、2c、および3を使用したネットワークモニタリングに加えて、トラップおよびSNMP 読み取りアクセスがサポートされます。SNMP 書き込みアクセスはサポートされません。

SNMPv3 は、読み取り専用ユーザと AES128 による暗号化のみをサポートしています。

外部 SNMP サーバでアラートを作成するには、[ポリシー (Policies) ]>[アクション (Action)] > [アラート(Alerts)] にアクセスします。 > > (注)

#### 手順

- ステップ **1 [**デバイス(**Devices**)**]** > **[**プラットフォーム設定(**Platform Settings**)**]** を選択し、Firepower Threat Defense ポリシーを作成または編集します。
- ステップ **2** [SNMP] を選択します。
- ステップ **3** SNMP を有効にし、基本オプションを設定します。
	- [SNMP サーバを有効にする(Enable SNMP Servers)]:設定された SNMP ホストに SNMP 情報を提供するかどうかを指定します。このオプションの選択を解除すると、設定情報を 保持したまま、SNMP モニタリングをディセーブルにできます。
	- [コミュニティ ストリングの表示 (Read Community String) ]、[確認 (Confirm)]: SNMP 管理ステーションが Firepower Threat Defense デバイスに要求を送信する際に使用するパス ワードを入力します。SNMPコミュニティストリングは、SNMP管理ステーションと管理 対象のネットワーク ノード間の共有秘密キーです。セキュリティ デバイスでは、このパ スワードを使用して、着信SNMP要求が有効かどうかを判断します。パスワードは大文字 小文字が区別される、最大 32 文字の英数字の文字列です。スペースは使用できません。
	- [システム管理者名(SystemAdministrator Name)]:デバイス管理者またはその他の担当者 の名前を入力します。この文字列は大文字と小文字が区別され、最大 127 文字です。ス ペースを使用できますが、複数のスペースを入力しても 1 つのスペースになります。
	- [場所(Location)]:このセキュリティ デバイスの場所を入力します(Building 42, Sector 54など)。この文字列は大文字と小文字が区別され、最大127文字です。スペースを使用 できますが、複数のスペースを入力しても 1 つのスペースになります。
	- [ポート(Port)]:着信要求が受け入れられる UDP ポートを入力します。デフォルトは 161 です。
- ステップ4 (SNMPv3 のみ) SNMPv3 [ユーザの追加](#page-20-0) (21 ページ)。
- ステップ **5** SNMP [ホストの追加](#page-22-0) (23 ページ).
- ステップ **6** SNMP [トラップの設定](#page-24-0) (25 ページ)。
- **ステップ1** [保存 (Save) ] をクリックします。

これで、[展開(Deploy) 1をクリックし、割り当てたデバイスにポリシーを展開できます。変 更は、実際に展開するまで有効化されません。

### <span id="page-20-0"></span>**SNMPv3** ユーザの追加

SNMPv3 でのみユーザを作成できます。以下の手順は、SNMPv1 または SNMPv2c には適用さ れません。 (注)

SNMPv3 は読み取り専用ユーザのみをサポートすることに注意してください。

SNMPユーザには、ユーザ名、認証パスワード、暗号化パスワードおよび使用する認証アルゴ リズムと暗号化アルゴリズムが指定されています。認証アルゴリズムのオプションは MD5 と SHA です。暗号化アルゴリズムのオプションは DES、3DES と AES128 です。

### 手順

- ステップ **1 [**デバイス(**Devices**)**]** > **[**プラットフォーム設定(**Platform Settings**)**]** を選択し、Firepower Threat Defense ポリシーを作成または編集します。
- ステップ **2** 目次の [SNMP] をクリックして、[ユーザ(User)] タブをクリックします。
- ステップ3 [追加 (Add) ] をクリックします。
- ステップ **4** [セキュリティ レベル(Security Level)] ドロップダウン リストからユーザに適したセキュリ ティ レベルを選択します。
	- **Auth**:認証はありますがプライバシーはありません。メッセージが認証されることを意味 します。
	- **No Auth**:認証もプライバシーもありません。メッセージにどのようなセキュリティも適 用されないことを意味します。
	- **Priv**:認証とプライバシーがあります。メッセージが認証および暗号化されることを意味 します。
- ステップ **5** [ユーザ名(Username)] フィールドに SNMP ユーザの名前を入力します。このユーザ名は 32 文字以下であることが必要です。
- ステップ **6** [暗号化パスワード タイプ(EncryptionPassword Type)] ドロップダウン リストから使用するパ スワードのタイプを選択します。
	- **Clear text**:Firepower Threat Defense デバイスは、デバイスへの導入時を待ってパスワード を暗号化します。
	- **Encrypted**:Firepower Threat Defenseデバイスは、暗号化を済ませたパスワードを直接展開 します。
- ステップ **7** [認証アルゴリズム タイプ(Auth Algorithm Type)] ドロップダウン リストから MD5 または SHA のうち、使用する認証タイプを選択します。
- ステップ **8** 認証に使用するパスワードを、[認証パスワード(AuthenticationPassword)]フィールドに入力 します。暗号化パスワードタイプに [暗号化 (Encrpted) | を選択した場合、パスワードは xx:xx:xx... という形式にフォーマットされます。ここで、xx は 16 進数の値です。
	- パスワードの長さは、選択した認証アルゴリズムによって異なります。すべてのパス ワードの長さを 256 文字以下とする必要があります。 (注)

暗号化パスワードタイプに[クリアテキスト (Clear Text) ]を選択した場合、[確認(Confirm)] フィールドにパスワードをもう一度入力してください。

ステップ9 「暗号化タイプ (Encryption Type) 1ドロップダウン リストで、AES128、AES192、AES256、 3DES、DES の中から使用する暗号化タイプを選択します。

- AESまたは3DES暗号化を使用するには、デバイスに適切なライセンスをインストー ルしておく必要があります。 (注)
- ステップ **10** [暗号化パスワード(Encryption Password)] フィールドに暗号化で使用するパスワードを入力 します。暗号化パスワードタイプに [暗号化 (Encrpted) ] を選択した場合、パスワードは xx:xx:xx... という形式にフォーマットされます。ここで、xx は 16 進数の値です。暗号化を行 う場合のパスワードの長さは選択された暗号化のタイプにより異なります。パスワードの長さ は次のとおりです(各 xx は1つのオクテットを示します)。
	- AES 128 では 16 オクテットとする必要があります
	- AES 192 では 24 オクテットとする必要があります
	- AES 256 では 32 オクテットとする必要があります
	- 3DES では 32 オクテットとする必要があります
	- DES の長さはさまざまです。
	- (注) すべてのパスワードの長さを 256 文字以下とする必要があります。

暗号化パスワードタイプに[クリアテキスト (ClearText)]を選択した場合、[確認(Confirm)] フィールドにパスワードをもう一度入力してください。

- ステップ **11** [OK] をクリックします。
- ステップ **12** [保存(Save)] をクリックします。

これで、「展開(Deploy) 1をクリックし、割り当てたデバイスにポリシーを展開できます。変 更は、実際に展開するまで有効化されません。

### <span id="page-22-0"></span>**SNMP** ホストの追加

[ホスト(Host)] タブを使用して、[SNMP] ページにある [SNMP ホスト(SNMP Hosts)] テー ブルのエントリを追加または編集します。これらのエントリは、Firepower Threat Defense デバ イスへのアクセスが許可されている SNMP 管理ステーションを示します。

### 始める前に

SNMP管理ステーションを定義するネットワークオブジェクトが存在することを確認します。 [デバイス(Device)] > [オブジェクト管理(Object Management)] を選択し、ネットワークオ ブジェクトを設定します。 >

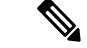

(注) サポートされているのは IPv4 アドレスだけです。

#### 手順

- ステップ **1 [**デバイス(**Devices**)**]** > **[**プラットフォーム設定(**Platform Settings**)**]** を選択し、Firepower Threat Defense ポリシーを作成または編集します。
- ステップ **2** 目次の [SNMP] をクリックして、[ホスト(Hosts)] タブをクリックします。
- ステップ **3** [追加(Add)] をクリックします。
- ステップ **4** [IP アドレス(IP Address)] フィールドで、SNMP 管理ステーションのホストアドレスを決定 するネットワークオブジェクトを選択します。
- ステップ **5** [SNMP バージョン(SNMP Version)] ドロップダウン リストから、適切な SNMP バージョン を選択します。
- ステップ **6** (SNMPv3 のみ)[ユーザ名(User Name)] ドロップダウン リストから設定した SNMP ユーザ のユーザ名を選択します。
	- (注) SNMP ホストごとに 23 人までの SNMP ユーザを関連付けることができます。
- ステップ **7** (SNMPv1、2c のみ) [Read コミュニティ ストリング (Read Community String) ] フィールド に、デバイスの読み取りアクセスのためにすでに設定してあるコミュニティストリングを入力 します。確認のためにこの文字列を再入力します。
	- この文字列は、この SNMP ステーションで使用されている文字列が [SNMP サーバを 有効にする(EnableSNMPServer)]セクションに定義済みのものと異なる場合のみ必 須です。 (注)
- ステップ **8** デバイスとSNMP管理ステーションの間の通信タイプを選択します。両方のタイプを選択でき ます。
	- **[**ポーリング(**Poll**)**]**:管理ステーションは定期的にデバイスに情報を要求します。
	- **[**トラップ(**Trap**)**]**:デバイスは、イベント発生時にこれをトラップし、管理ステーショ ンに送信します。
- ステップ **9** [ポート(Port)] フィールドに、SNMP ホストの UDP ポート番号を入力します。デフォルト値 は 162 です。有効な範囲は 1 ~ 65535 です。
- ステップ **10** [追加(Add)] をクリックし、この SNMP 管理ステーションがデバイスにアクセスするイン ターフェイスを入力または選択します。
- ステップ **11** [ゾーン/インターフェイス(Zones/Interfaces)]リストに、デバイスが管理ステーションとの通 信を行うインターフェイスが含まれたゾーンを追加します。ゾーン内にないインターフェイス の場合は、[選択したゾーン/インターフェイス(Selected Zone/Interface)] リストの下のフィー ルドにインターフェイス名を入力し、[追加(Add)] をクリックします。デバイスに選択され たインターフェイスやゾーンが含まれる場合のみデバイスにホストが設定されます。
- ステップ **12** [OK] をクリックします。
- ステップ **13** [保存(Save)] をクリックします。

これで、[展開(Deploy)]をクリックし、割り当てたデバイスにポリシーを展開できます。変 更は、実際に展開するまで有効化されません。

### <span id="page-24-0"></span>**SNMP** トラップの設定

[SNMP トラップ] タブを使用して、Firepower Threat Defense デバイスの SNMP トラップ(イベ ント通知)を設定します。トラップは参照とは異なります。トラップは、生成されるリンク アップ イベント、リンクダウン イベント、Syslog イベントなど、特定のイベントに対する Firepower Threat Defense デバイスから管理ステーションへの割り込み「コメント」です。デバ イスの SNMP オブジェクト ID(OID)は、デバイスから送信される SNMP イベント トラップ に表示されます。

一部のトラップは、特定のハードウェアモデルに適用できません。これらのトラップは、これ らのモデルの1つのポリシーを適用すると無視されます。たとえば、すべてのモデルに現場交 換可能ユニットがあるわけではありません。そのため、[現場交換可能ユニット挿入/削除(Field Replaceable Unit Insert/Delete) 1トラップはこれらのモデルで設定されません。

SNMP トラップは、標準またはエンタープライズ固有の MIB のいずれかで定義されます。標 準トラップは IETF によって作成され、さまざまな RFC に記載されています。SNMP トラップ は、Firepower Threat Defense ソフトウェアにコンパイルされています。

必要に応じて、次の場所からRFC、標準MIB、および標準トラップをダウンロードできます。

[http://www.ietf.org/](https://www.ietf.org/)

次の場所から Cisco MIB、トラップ、および OID の完全なリストを参照してください。

<ftp://ftp.cisco.com/pub/mibs/>

また、Cisco OID を次の場所から FTP でダウンロードしてください。

<ftp://ftp.cisco.com/pub/mibs/oid/oid.tar.gz>

### 手順

- ステップ **1 [**デバイス(**Devices**)**]** > **[**プラットフォーム設定(**Platform Settings**)**]** を選択し、Firepower Threat Defense ポリシーを作成または編集します。
- ステップ **2** 目次の[SNMP]をクリックし、[SNMPトラップ(SNMPTraps)]タブをクリックして、Firepower Threat Defense デバイスの SNMP トラップ(イベント通知)を設定します。
- ステップ **3** 適切な [Enable Traps] オプションを選択します。いずれかまたは両方のオプションを選択でき ます。
	- a) [すべての SNMP トラップを有効にする(Enable All SNMP Traps)] にマークを付けて、連 続する 4 セクションですべてのトラップを素早く選択します。
	- b) [すべての Syslog トラップを有効にする(Enable All Syslog Traps)] にマークを付けて、ト ラップ関連の Syslog メッセージの伝送を有効にします。
- SNMPトラップはリアルタイムに近いことが期待されるため、FirepowerThreat Defense からの他の通知メッセージよりも優先順位が高いです。すべてのSNMPトラップまた はsyslogトラップを有効にすると、SNMPプロセスがエージェントとネットワーク内 で過剰にリソースを消費し、システムがハングアップする可能性があります。システ ムの遅延、未完了の要求、またはタイムアウトが発生した場合は、SNMPトラップと syslog トラップを選択して有効にすることができます。また、syslog メッセージの生 成レートは、重大度レベルまたはメッセージ ID によって制限できます。たとえば、 212 で始まる syslog メッセージ ID はすべて、SNMP クラスに関連しています。[Syslog](#page-37-0) [メッセージの生成レートの制限](#page-37-0) (38 ページ)を参照してください。 (注)
- ステップ **4** [標準(Standard)] セクションのイベント通知トラップは、既存のポリシーでは、デフォルト で有効になっています。
	- [認証(Authentication)]:未認可の SNMP アクセス。この認証エラーは、間違ったコミュ ニティ ストリングが付いたパケットによって発生します。
	- •[リンクアップ (Link Up)]: 通知に示されているとおり、デバイスの通信リンクの1つが 使用可能になりました。
	- [リンクダウン(LinkDown)]:通知に示されているとおり、デバイスの通信リンクの1つ にエラーが発生しました。
	- [コールドスタート(Cold Start)]:デバイスが自動で再初期化しているときに、その設定 またはプロトコル エンティティの実装が変更されることがあります。
	- [ウォームスタート(Warm Start)]:デバイスが自動で再初期化しているときに、その設 定またはプロトコル エンティティの実装が変更されることはありません。
- ステップ **5** [エンティティ MIB(Entity MIB)] セクションで好きなイベント通知トラップを選択します。
	- [現場交換可能ユニット挿入(Field Replaceable Unit Insert)]:示されているとおり、現場 交換可能ユニット(FRU)が挿入されました(FRU には電源装置、ファン、プロセッサ モジュール、インターフェイス モジュールなどの組み立て部品が含まれます)。
	- [現場交換可能ユニット除外(Field Replaceable Unit Remove)]:通知に示されているとお り、現場交換可能ユニット(FRU)が取り外されました。
	- [設定変更 (Configuration Change)]: 通知に示されているとおり、ハードウェアに変更が ありました。
- ステップ **6** [リソース(Resource)] セクションで好きなイベント通知トラップを選択します。
	- [接続制限到達(Connection Limit Reached)]:このトラップは、設定した接続制限に達し たため、接続試行が拒否されたことを示します。
- **ステップ7** [その他 (Other) 1セクションで好きなイベント通知トラップを選択します。
	- [NAT パケット破棄(NAT Packet Discard)]:IP パケットが NAT 機能により廃棄される と、この通知が生成されます。ネットワーク アドレス変換の使用可能なアドレスまたは ポートが、設定したしきい値を下回りました。

ステップ8 [保存 (Save) ] をクリックします。

これで、[展開(Deploy)]をクリックし、割り当てたデバイスにポリシーを展開できます。変 更は、実際に展開するまで有効化されません。

# <span id="page-26-0"></span>**Syslog** の設定

FirepowerThreat Defenseデバイスのシステムロギング(syslog)を有効にすることができます。 情報をロギングすることで、ネットワークの問題またはデバイス設定の問題を特定して分離で きます。ここでは、ロギングとその設定方法について説明します。

### **Syslog** について

システム ロギングは、デバイスから syslog デーモンを実行するサーバへのメッセージを収集 する方法です。中央syslogサーバへロギングは、ログおよびアラートの集約に役立ちます。シ スコ デバイスでは、これらのログ メッセージを UNIX スタイルの syslog サービスに送信でき ます。syslogサービスは、簡単なコンフィギュレーションファイルに従って、メッセージを受 信してファイルに保存するか、出力します。この形式のロギングは、ログ用の保護された長期 ストレージを提供します。ログは、ルーチンのトラブルシューティングおよびインシデント処 理の両方で役立ちます。

Firepower Threat Defense では、syslog を 2 つの場所で構成できます。

- [プラットフォーム設定(Platform Settings)]:この syslog 設定では、データ プレーン上で 実行されている機能、つまり **show running-config** コマンドで表示できる CLI 設定で定義 されている機能に関するメッセージが生成されます。これには、ルーティング、VPN、 データ インターフェイス、DHCP サーバ、NAT などの機能が含まれます。データ プレー ンの syslog メッセージには番号が付けられており、ASA ソフトウェアを実行しているデ バイスで生成されるものと同じです。しかし、Firepower Threat Defense は、必ずしも ASA ソフトウェアで使用可能なすべてのメッセージタイプを生成するとは限りません。これら のメッセージの詳細については、『Cisco ASA Series Syslog [Messages](http://www.cisco.com/c/en/us/td/docs/security/asa/syslog-guide/syslogs.html)』を参照してくださ い。この構成については、次のトピックで説明します。
- [アラート応答(Alert Responses)]:この syslog 設定では、[アラート応答のサポート設定](fpmc-config-guide-v623_chapter108.pdf#nameddest=unique_1311) で説明されているように、アクセス制御ルール、侵入ルール、およびその他のアドバンス ドサービスに関するアラートが生成されます。これらのメッセージには番号が付けられて いません。このタイプの syslog の設定については、Syslog [アラート応答の作成](fpmc-config-guide-v623_chapter108.pdf#nameddest=unique_1312) を参照し てください。

複数のsyslogサーバを設定し、各サーバに送信されるメッセージとイベントを制御できます。 また、コンソール、電子メール、内部バッファなどの異なる宛先を構成することもできます。

## <span id="page-27-0"></span>重大度

次の表に、syslog メッセージの重大度の一覧を示します。

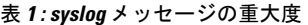

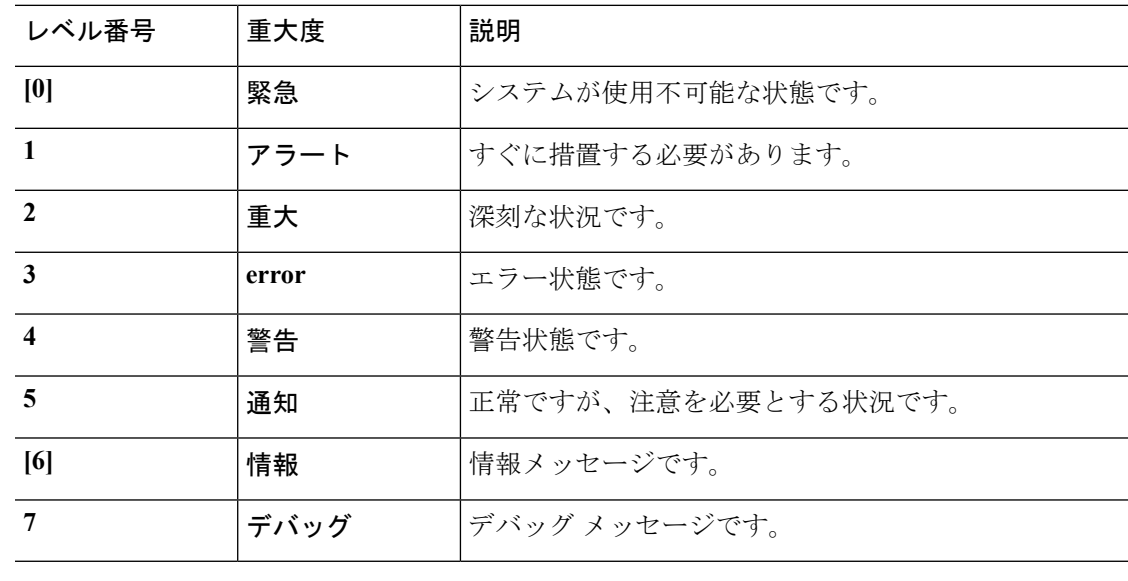

(注) /Firepower Threat Defense は、重大度 0 (緊急)の syslog メッセージを生成しません。

### **syslog** メッセージ フィルタリング

生成されるsyslogメッセージは、特定のsyslogメッセージだけが特定の出力先に送信されるよ うにフィルタリングできます。たとえば、/Firepower Threat Defense デバイス を設定して、す べての syslog メッセージを 1 つの出力先に送信し、それらの syslog メッセージのサブセットを 別の出力先に送信することができます。

具体的には、syslog メッセージが次の基準に従って出力先に転送されるようにできます。

- syslog メッセージの ID 番号
- syslog メッセージの重大度
- syslog メッセージ クラス(機能エリアと同等)

これらの基準は、出力先を設定するときに指定可能なメッセージリストを作成して、カスタマ イズできます。あるいは、メッセージ リストとは無関係に、特定のメッセージ クラスを各タ イプの出力先に送信するように/FirepowerThreat Defenseデバイスを設定することもできます。

## <span id="page-28-0"></span>**syslog** メッセージ クラス

syslog メッセージのクラスは次の 2 つの方法で使用できます。

- syslog メッセージのカテゴリ全体の出力場所を指定します。
- メッセージ クラスを指定するメッセージ リストを作成します。

syslog メッセージ クラスは、デバイスの特徴または機能と同等のタイプによって syslog メッ セージを分類する方法を提供します。たとえば、RIP クラスは RIP ルーティングを示します。

特定のクラスに属する syslog メッセージの ID 番号はすべて、最初の 3 桁が同じです。たとえ ば、611 で始まるすべての syslog メッセージ ID は、vpnc(VPN クライアント)クラスに関連 付けられています。VPNクライアント機能に関連付けられているsyslogメッセージの範囲は、  $611101 \sim 611323$ です。

また、ほとんどのISAKMPsyslogメッセージには先頭に付加されたオブジェクトの共通セット が含まれているため、トンネルを識別するのに役立ちます。これらのオブジェクトは、使用可 能なときに、syslog メッセージの説明テキストの前に付加されます。syslog メッセージ生成時 にオブジェクトが不明な場合、特定の heading = value の組み合わせは表示されません。

オブジェクトは次のように先頭に付加されます。

Group = *groupname*, Username = *user*, IP = *IP\_address*

Group はトンネル グループ、Username はローカル データベースまたは AAA サーバから取得 したユーザ名、IP アドレスはリモート アクセス クライアントまたはレイヤ 2 ピアのパブリッ ク IP アドレスです。

次の表に、メッセージ クラスと各クラスのメッセージ ID の範囲をリストします。

| クラス                     | 定義 (Definition)                    | メッセージ ID 番号                                |
|-------------------------|------------------------------------|--------------------------------------------|
| auth                    | ユーザ認証                              | 109, 113                                   |
|                         | ブリッジ  トランスペアレント<br>ファイアウォール        | 110, 220                                   |
| ca                      | PKI 証明機関                           | 717                                        |
| config                  | コマンドインターフェ   111、112、208、308<br>イス |                                            |
| 電子メー<br>ル<br>$(e-mail)$ | 雷子メール プロキシ                         | 719                                        |
| ha                      | イアベイラビリティ)                         | フェールオーバー(ハ 101、102、103、104、105、210、311、709 |

表 **2 :** セージ クラスおよび関連するメッセージ **ID** 番号

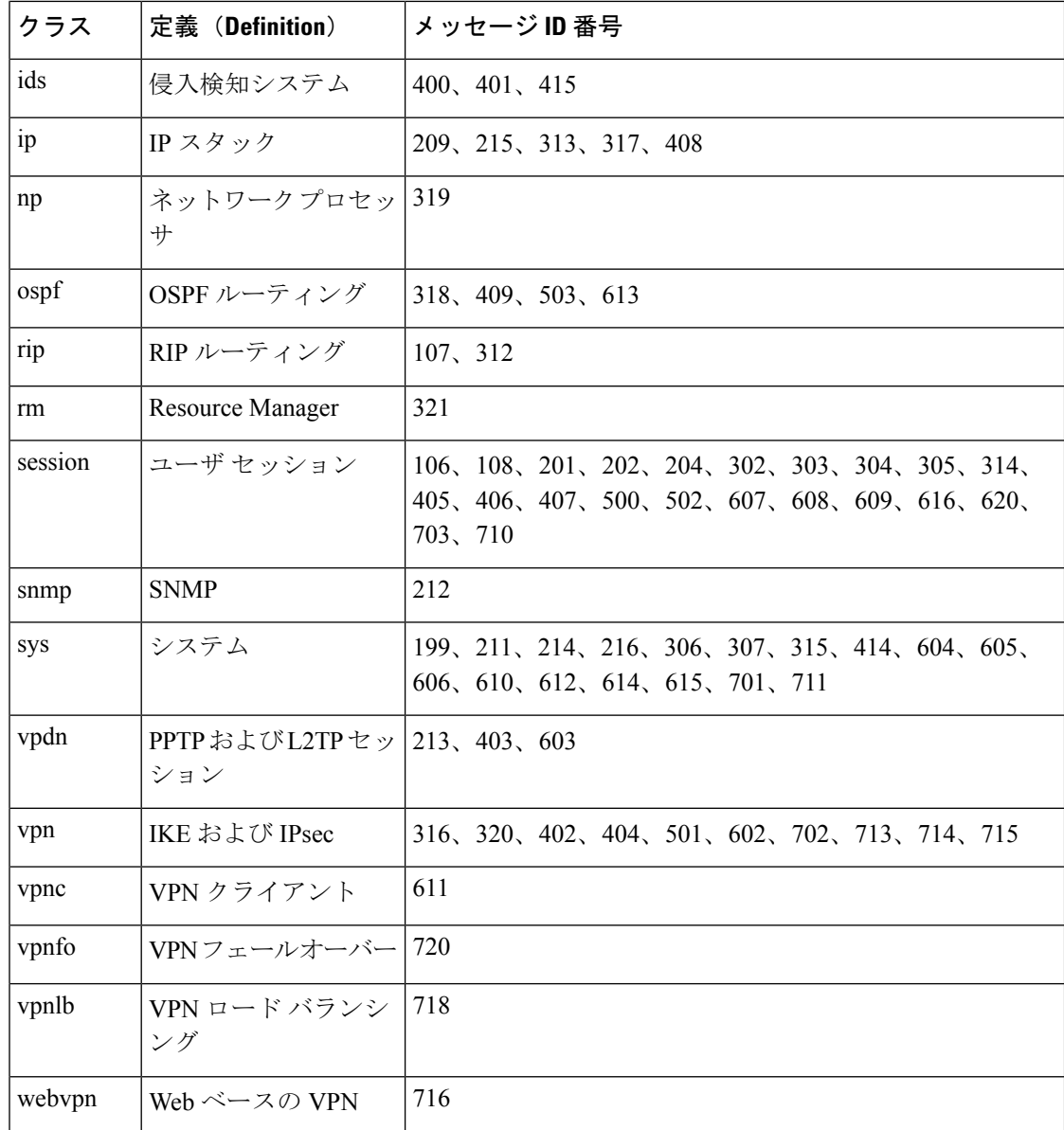

# ロギングのガイドライン

この項では、ロギングを設定する前に確認する必要のある制限事項とガイドラインについて説 明します。

### **IPv6** のガイドライン

- IPv6 がサポートされます。Syslog は、TCP または UDP を使用して送信できます。
- syslog送信用に設定されたインターフェイスが有効であること、IPv6対応であること、お よび syslog サーバが指定インターフェイス経由で到達できることを確認します。

• Ipv6 を介したセキュア ロギングはサポートされていません。

### その他のガイドライン

- syslogサーバでは、syslogdというサーバプログラムを実行する必要があります。Windows では、オペレーティング システムの一部として syslog サーバを提供しています。
- /Firepower Threat Defenseデバイスが生成したログを表示するには、ロギングの出力先を指 定する必要があります。ロギングの出力先を指定せずにロギングをイネーブルにする と、/Firepower Threat Defenseデバイスはメッセージを生成しますが、それらのメッセージ は後で表示できる場所に保存されません。各ロギングの出力先は個別に指定する必要があ ります。
- 2 つの異なるリストまたはクラスを異なる syslog サーバまたは同じ場所に割り当てること はできません。
- 最大 16 台の syslog サーバを設定できます。
- syslog サーバは、/Firepower Threat Defense デバイス 経由で到達できなければなりません。 syslog サーバが到達できるインターフェイス上で、デバイスが ICMP 到達不能メッセージ を拒否し、同じサーバにsyslogを送信するように設定する必要があります。すべての重大 度に対してロギングがイネーブルであることを確認します。syslog サーバがクラッシュし ないようにするため、syslog 313001、313004、および 313005 の生成を抑制します。
- syslogのUDP接続の数は、ハードウェアプラットフォームのCPUの数と、設定するsyslog サーバの数に直接関連しています。可能な UDP syslog 接続の数は常に、CPU の数と設定 するsyslogサーバの数を乗算した値と同じになります。たとえば各syslogサーバでは次の ようになります。
	- Firepower 4110 では最大 22 の UDP syslog 接続が可能です。
	- Firepower 4120 では最大 46 の UDP syslog 接続が可能です。

これは予期されている動作です。グローバル UDP 接続アイドル タイムアウトはこれらの セッションに適用され、デフォルトは2分であることに注意してください。これらのセッ ションをこれよりも短い時間で閉じる場合にはこの設定を調整できますが、タイムアウト は syslog だけでなくすべての UDP 接続に適用されます。

• /Firepower Threat Defense デバイス が TCP 経由で syslog を送信すると、syslogd サービスの 再起動後、接続の開始に約 1 分かかります。

## **Syslog** 設定

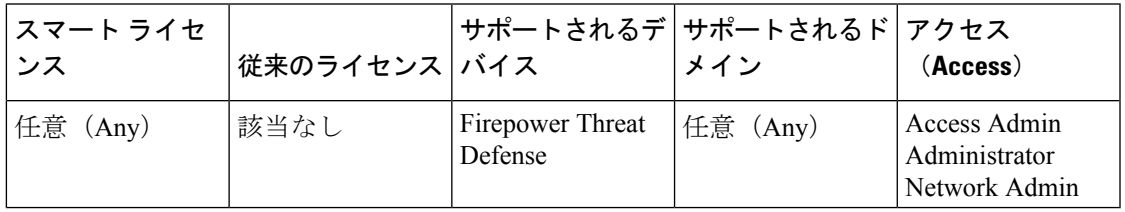

Syslog の設定を行うには、以下の手順を実行します。

### 手順

- ステップ **1 [**デバイス(**Devices**)**]** > **[**プラットフォーム設定(**Platform Settings**)**]** を選択し、Firepower Threat Defense ポリシーを作成または編集します。
- ステップ2 目次の [Syslog] をクリックします。
- ステップ **3** [ロギング設定(Logging Setup)] タブをクリックしてロギングを有効にし、FTP サーバの設定 を指定し、フラッシュの使用を指定します。詳細については、次を参照してください。[ロギン](#page-31-0) [グの有効化および基本設定の構成](#page-31-0) (32 ページ)
- ステップ **4** [ロギング接続先(Logging Destinations)] タブをクリックして、特定の接続先へのロギングを 有効にし、メッセージ重要度、イベント クラスまたはカスタム イベント リストでフィルタリ ングを指定します。詳細については、次を参照してください。 [ロギング接続先の有効化](#page-33-0) (34 [ページ\)](#page-33-0)

ロギング接続先を有効にして、その接続先でメッセージを表示可能にする必要があります。

- ステップ **5** [電子メール設定(E-mailSetup)]タブをクリックして、Syslogメッセージを電子メールとして 送信する際に、その送信元アドレスとして使用する電子メールアドレスを指定します。詳細に ついては、次を参照してください。 [電子メールアドレスへの](#page-34-0) syslog メッセージの送信 (35 [ページ\)](#page-34-0)
- ステップ **6** [イベントリスト(Events List)]タブをクリックして、イベントクラス、重要度、イベントID を含むカスタム イベント リストを定義します。詳細については、次を参照してください。 [カ](#page-35-0) スタム イベント [リストの作成](#page-35-0) (36 ページ)
- ステップ **7** [レート制限(Rate Limit)] タブをクリックして、設定されているすべての宛先に送信される メッセージの量を指定し、レート制限を割り当てるメッセージの重大度を定義します。詳細に ついては、次を参照してください。 Syslog [メッセージの生成レートの制限](#page-37-0) (38 ページ)
- ステップ **8** [Syslog 設定(Syslog Settings)] タブをクリックして、サーバを Syslog 接続先として設定する ために、ロギング機能を指定し、タイムスタンプの包含を有効にし、他の設定を有効にしま す。詳細については、次を参照してください。 Syslog 設定 (39 [ページ\)](#page-38-0)
- <span id="page-31-0"></span>ステップ **9** [Syslogサーバ(SyslogServers)]タブをクリックして、ロギング接続先として指定されるSyslog サーバの IP アドレス、使用されているプロトコル、形式、およびセキュリティ ゾーンを指定 します。詳細については、次を参照してください。 Syslog [サーバの設定](#page-39-0) (40 ページ)

### ロギングの有効化および基本設定の構成

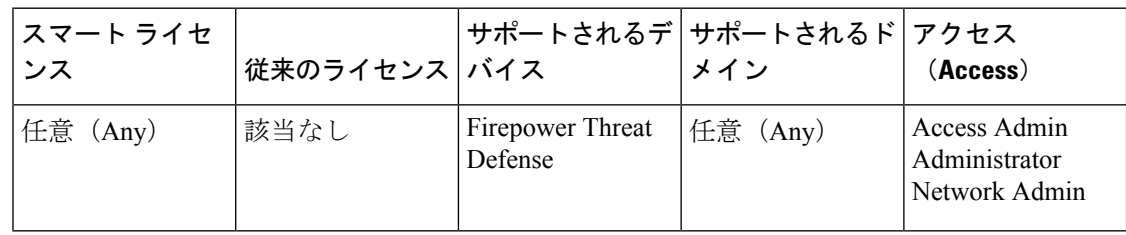

データ プレーン イベントの syslog メッセージを生成するには、システムでロギングを有効に する必要があります。

また、ローカル バッファがいっぱいになると、フラッシュまたは FTP サーバ上のアーカイブ を保存場所として設定することもできます。ログデータは保存後に操作できます。たとえば、 特定タイプのsyslogメッセージがログに記録されたときに特別なアクションが実行されるよう に指定したり、ログからデータを抽出してレポート用の別のファイルにその記録を保存した り、サイト固有のスクリプトを使用して統計情報を追跡したりできます。

次の手順では、基本的な syslog 設定の一部について説明します。

### 手順

- ステップ **1 [**デバイス(**Devices**)**]** > **[**プラットフォーム設定(**Platform Settings**)**]** を選択し、Firepower Threat Defense ポリシーを作成または編集します。
- ステップ **2 [syslog]** > **[**ロギングの設定(**Logging Setup**)**]** を選択します。
- ステップ **3** ロギングを有効にし、基本のロギング設定を構成します。
	- [ロギングの有効化(Enable Logging)]:Firepower Threat Defense デバイスのデータ プレー ン システム ロギングをオンにします。
	- •フェールオーバースタンバイユニットでのロギングの有効化 (Enable Logging on the Failover Standby Unit):Firepower Threat Defense デバイスのスタンバイのロギングをオンにしま す。
	- EMBLEM 形式での syslog の送信(Send syslogs in EMBLEM format): すべてのロギング宛 先に対して、EMBLEM形式のロギングを有効にします。EMBLEMを有効にする場合は、 UDPプロトコルを使用してsyslogメッセージをパブリッシュする必要があります。EMBLEM は TCP と互換性がありません。
	- デバッグ メッセージを syslog として送信 (Send debug messages as syslogs): すべてのデ バッグ トレース出力を syslog にリダイレクトします。このオプションが有効になってい る場合、syslog メッセージはコンソールに表示されません。したがって、デバッグ メッ セージを表示するには、コンソールでロギングを有効にし、デバッグsyslogメッセージ番 号とログ レベルの宛先として設定する必要があります。使用される syslog メッセージ番 号は 711011 です。この syslog のデフォルト ログ レベルは [デバッグ (debug) ] です。
	- 内部バッファのメモリ サイズ (Memory Size of Internal Buffer) : ロギング バッファが有効 の場合にsyslogメッセージが保存される内部バッファのサイズを指定します。バッファが 一杯になった場合は上書きされます。デフォルトは 4096 バイトです。指定できる範囲は  $4096 \sim 52428800$ です。
- ステップ4 (オプション) [FMCへのロギングを有効化 (Enable Logging to FMC) ] チェックボックスをオ ンにして、VPN ロギングを有効にします。[ログ レベル(Logging Level)] ドロップダウン リ ストから、VPN メッセージの syslog セキュリティ レベルを選択します。

レベルについては、重大度 (28 [ページ\)](#page-27-0) を参照してください。

ステップ5 (オプション)バッファが上書きされる前に、サーバにログバッファの内容を保存するには、 FTP サーバを設定します。FTP サーバ情報を指定します。

- FTP サーバ バッファ ラップ (FTP Server Buffer Wrap) : バッファの内容が上書きされる 前にFTPサーバに保存するには、このボックスをオンにし、次のフィールドに必要な宛先 情報を入力します。FTP 設定を削除するには、このオプションを選択解除します。
- IPアドレス(IP Address):FTPサーバのIPアドレスを含むホストネットワークオブジェ クトを選択します。
- •ユーザ名(User Name):FTP サーバに接続するときに使用するユーザ名を入力します。
- •パス(Path):バッファの内容を保存するパスを FTP ルートからの相対で入力します。
- パスワードの確認(Password Confirm): FTP サーバへのユーザ名の認証に使用されるパ スワードを入力および確認します。
- ステップ **6** (オプション)バッファが上書きされる前に、サーバにログバッファの内容を保存するには、 フラッシュ サイズを指定します。
	- •フラッシュ(Flash): バッファの内容が上書きされる前にフラッシュ メモリに保存する には、このチェックボックスをオンにします。
	- ロギングに使用する最大フラッシュ (KB) (Maximum flash to be used by logging (KB)): フラッシュ メモリ内でロギングに使用される最大領域を指定します(KB)。範囲は、4 ~ 8044176 バイトです。
	- 保持する最小空き領域(KB)(Minimum free space to be preserved (KB)):フラッシュ メ モリに保持する最小空き領域を指定します(KB)。範囲は、0 ~ 8044176 バイトです。

**ステップ1** [保存 (Save) ] をクリックします。

これで、[展開(Deploy)]をクリックし、割り当てたデバイスにポリシーを展開できます。変 更は、実際に展開するまで有効化されません。

### <span id="page-33-0"></span>ロギング接続先の有効化

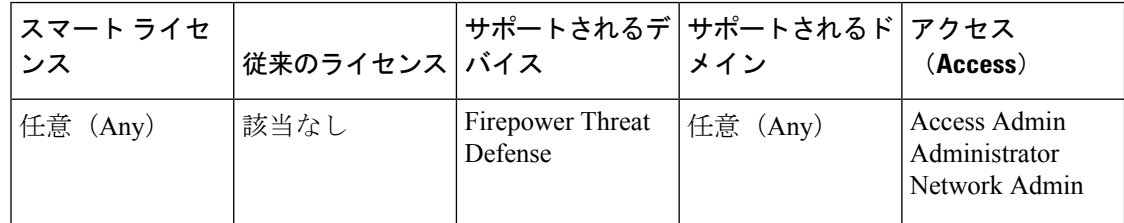

ロギング接続先を有効にして、その接続先でメッセージを表示可能にする必要があります。接 続先を有効にするとき、その接続先に適用するメッセージフィルタも指定する必要がありま す。

### 手順

- ステップ **1 [**デバイス(**Devices**)**]** > **[**プラットフォーム設定(**Platform Settings**)**]** を選択し、Firepower Threat Defense ポリシーを作成または編集します。
- ステップ **2** [Syslog] > [ロギング接続先(Logging Destinations)] を選択します。 >
- ステップ **3** 接続先を有効にし、ロギング フィルタを適用するか、または既存の接続先を編集するには、 [追加 (Add) ] をクリックします。
- ステップ **4** [ロギング接続先(Logging Destinations)] ダイアログボックスで、接続先を選択し、接続先で 使用するフィルタを設定します。
	- a) [ロギング接続先 (Logging Destination)]ドロップダウンリストで、有効にする接続先を選 択します。コンソール、メール、内部バッファ、SNMPトラップ、SSHセッション、Syslog サーバのそれぞれの接続先に各自のフィルタを作成できます。
		- コンソールおよび SSH セッション ロギングは、診断 CLI でのみ機能します。 **system support diagnostic-cli** を入力します。 (注)
	- b) [イベントクラス(Event Class)] で、テーブルに表示されていないすべてのクラスに適用 するフィルタを選択します。

次のフィルタを設定できます。

- •「重大度によるフィルタ (Filter on severity) ]: 重大度のレベルを選択します。設定し たレベル以上のメッセージが接続先に送られます。
- [イベントリスト使用(Use Event List)]:フィルタを定義するイベントリストを選択 します。このイベントリストは [イベントリスト(Event Lists)] タブで作成します。
- [ロギング無効(Disable Logging)]:この接続先へのメッセージ送信を停止します。
- c) イベントクラスごとのフィルタを作成するには、[追加(Add)]をクリックして新しいフィ ルタを作成するか、既存のフィルタを編集し、そのクラスでのメッセージを制限するイベ ントクラスと重大度レベルを選択します。[OK]をクリックして、フィルタを保存します。 イベント クラスの説明については、syslog [メッセージ](#page-28-0) クラス (29 ページ) を参照してく ださい。
- d) [OK] をクリックします。
- ステップ5 [保存 (Save) 1をクリックします。

これで、[展開(Deploy) ]をクリックし、割り当てたデバイスにポリシーを展開できます。変 更は、実際に展開するまで有効化されません。

### <span id="page-34-0"></span>電子メールアドレスへの **syslog** メッセージの送信

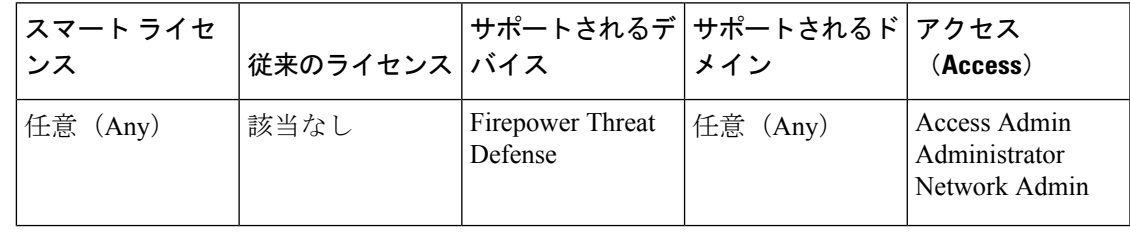

電子メールとして送信される syslog メッセージの受信者リストを設定できます。

始める前に

- SMTP サーバのプラットフォーム設定ページで SMTP サーバを設定します
- [ロギングの有効化および基本設定の構成](#page-31-0) (32 ページ)
- [ロギング接続先の有効化](#page-33-0)

### 手順

- ステップ **1 [**デバイス(**Devices**)**]** > **[**プラットフォーム設定(**Platform Settings**)**]** を選択し、Firepower Threat Defense ポリシーを作成または編集します。
- ステップ **2 [Syslog]** > **[**電子メールの設定(**Email Setup**)**]** を選択します。
- ステップ **3** 電子メール メッセージとして送信される syslog メッセージの送信元アドレスとして使用する 電子メール アドレスを指定します。
- ステップ **4** [追加(Add)] をクリックして、指定した syslog メッセージの受信者の新しい電子メール アド レスを入力します。
- ステップ **5** その受信者に送信するsyslogメッセージの重大度レベルを、ドロップダウンリストから選択し ます。

宛先の電子メール アドレスに対して適用される syslog メッセージの重大度フィルタにより、 指定された重大度レベル以上のメッセージが送信されます。レベルについては、[重大度](#page-27-0) (28 [ページ\)](#page-27-0) を参照してください。

- ステップ **6** [OK] をクリックします。
- ステップ1 [保存 (Save) 1をクリックします。

これで、[展開(Deploy) 1をクリックし、割り当てたデバイスにポリシーを展開できます。変 更は、実際に展開するまで有効化されません。

### <span id="page-35-0"></span>カスタム イベント リストの作成

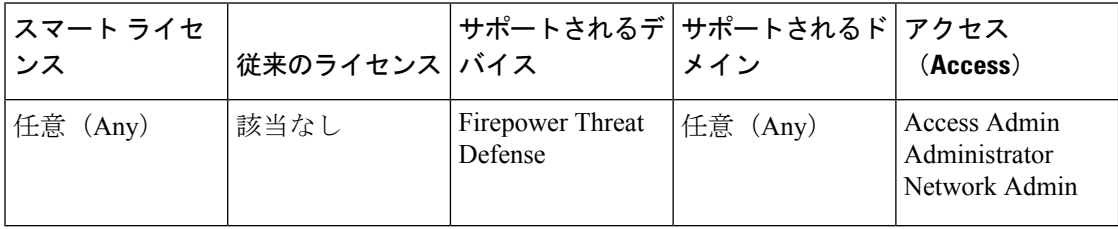

イベントリストは、ロギング接続先に適用して接続先に送信するメッセージを制御できるカス タムフィルタです。通常、重大度のみに基づいて接続先へのメッセージをフィルタリングしま すが、イベントリストを使用して、イベントクラス、重大度、およびメッセージ識別子(ID) の組み合わせに基づいて送信されるメッセージを微調整できます。

カスタム イベント リストの作成は、2 段階のプロセスです。[イベント リスト(Event Lists)] タブでカスタム リストを作成し、イベント リストを使用して、[宛先のロギング(Logging Destinations)] タブで各種宛先のロギング フィルタを定義します。

### 手順

- ステップ **1 [**デバイス(**Devices**)**]** > **[**プラットフォーム設定(**Platform Settings**)**]** を選択し、Firepower Threat Defense ポリシーを作成または編集します。
- ステップ **2 [Syslog]** > **[**イベント リスト(**Events List**)**]** を選択します。
- ステップ **3** イベント リストを設定します。
	- a) [追加(Add)] をクリックして新規リストを追加したり、既存のリストを編集したりしま す。
	- b) [名前(Name)] フィールドにイベント リストの名前を入力します。スペースは使用でき ません。
	- c) 重大度またはイベント クラスに基づいてメッセージを識別するには、[重大度/イベント ク ラス(Severity/Event Class)] タブを選択して、項目を追加または編集します。

使用可能なクラスの詳細については、syslog [メッセージ](#page-28-0) クラス (29 ページ) を参照して ください。

レベルについては、重大度 (28 [ページ\)](#page-27-0) を参照してください。

特定のイベント クラスは、トランスペアレント モードのデバイスには適用されません。 そのようなオプションが設定された場合、オプションは無視され、展開されません。

d) メッセージ ID を指定してメッセージを識別するには、[メッセージ ID(Message ID)] タ ブを選択し、ID を追加または編集します。

ハイフンを使用して ID 範囲を入力できます(たとえば、100000-200000)。ID は 6 桁の数 字です。最初の 3 桁が機能にどのようにマップされるかについては、syslog [メッセージ](#page-28-0) ク ラス (29 [ページ\)](#page-28-0) を参照してください。

特定のメッセージ番号については、『Cisco ASA [SeriesSyslog](http://www.cisco.com/c/en/us/td/docs/security/asa/syslog-guide/syslogs.html) Messages』を参照してくださ い。

e) [OK] をクリックして、イベント リストを保存します。

ステップ **4** [ロギング接続先(Logging Destinations)] タブをクリックし、フィルタを使用する必要がある 接続先を追加または編集します。

[ロギング接続先の有効化](#page-33-0) (34ページ)を参照してください。

ステップ5 [保存 (Save) 1をクリックします。

これで、[展開 (Deploy) ]をクリックし、割り当てたデバイスにポリシーを展開できます。変 更は、実際に展開するまで有効化されません。

### <span id="page-37-0"></span>**Syslog** メッセージの生成レートの制限

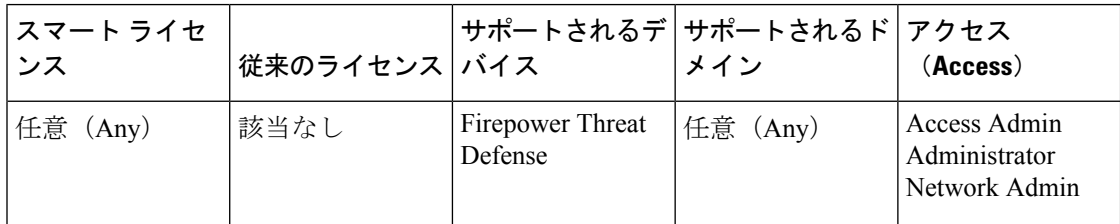

syslogメッセージの生成レートは、重大度レベルまたはメッセージIDによって制限できます。 ロギング レベルごと、および Syslog メッセージ ID ごとに個別の制限を指定できます。設定が 競合する場合は、Syslog メッセージ ID の制限が優先されます。

#### 手順

- ステップ **1 [**デバイス(**Devices**)**]** > **[**プラットフォーム設定(**Platform Settings**)**]** を選択し、Firepower Threat Defense ポリシーを作成または編集します。
- ステップ **2 [Syslog]** > **[**レート制限(**Rate Limit**)**]** を選択します。
- ステップ **3** 重大度レベルによりメッセージの生成を制限するには、[ログレベル(LoggingLevel)]タブで [追加(Add)] をクリックして、次のオプションを設定します。
	- ·ログレベル (Logging Level): レートを制限する[重大](#page-27-0)度レベル。レベルについては、重大 度 (28 [ページ\)](#page-27-0) を参照してください。
	- •メッセージ数 (Number of messages): 指定した時間内に許容される指定したタイプのメッ セージの最大数。
	- 間隔 (Interval) : レート制限カウンタがリセットされるまでの秒数。
- ステップ **4** [OK] をクリックします。
- ステップ **5** syslogのメッセージIDによりメッセージの生成を制限するには、[Syslogレベル(SyslogLevel)] タブで [追加 (Add) ] をクリックし、次のオプションを設定します。
	- [Syslog ID]:レートを制限する syslog のメッセージ ID。特定のメッセージ番号について は、『Cisco ASA Series Syslog [Messages](http://www.cisco.com/c/en/us/td/docs/security/asa/syslog-guide/syslogs.html)』を参照してください。
	- •メッセージ数(Number of messages): 指定した時間内に許容される指定したタイプのメッ セージの最大数。
	- 間隔 (Interval) : レート制限カウンタがリセットされるまでの秒数。

ステップ **6** [OK] をクリックします。

ステップ7 [保存 (Save) 1をクリックします。

これで、[展開 (Deploy) ]をクリックし、割り当てたデバイスにポリシーを展開できます。変 更は、実際に展開するまで有効化されません。

### <span id="page-38-0"></span>**Syslog** 設定

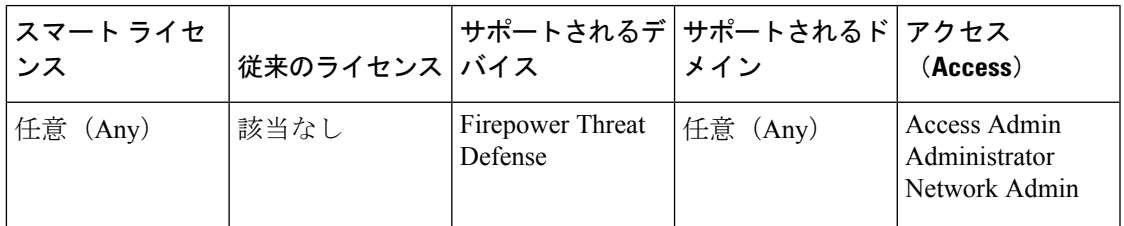

一般的な Syslog 設定を設定して、Syslog サーバに送信される Syslog メッセージに含めるファ シリティコードの設定、各メッセージにタイムスタンプが含まれるかどうかの指定、メッセー ジに含めるデバイス ID の指定、メッセージの重大度レベルの表示と変更、および特定のメッ セージの生成のディセーブル化を行うことができます。

### 手順

- ステップ **1 [**デバイス(**Devices**)**]** > **[**プラットフォーム設定(**Platform Settings**)**]** を選択し、Firepower Threat Defense ポリシーを作成または編集します。
- ステップ **2** [Syslog] > [Syslog 設定(Syslog Settings)] を選択します。 >
- ステップ **3** ファイル メッセージのベースとして使用する Syslog サーバのシステム ログ機能を、[ファシリ ティ(Facility)] ドロップダウンリストから選択します。

デフォルトは LOCAL4(20) です。これは UNIX システムで最も可能性の高いコードです。ただ し、ネットワーク デバイス間では使用可能なファシリティが共用されているため、システム ログではこの値を変更しなければならない場合があります。

- ステップ **4** [タイムスタンプを各Syslogメッセージで有効にする(Enable timestamp on each syslog message)] チェックボックスをオンにして、メッセージ生成日時を Syslog メッセージに含めます。
- ステップ **5** デバイス識別子をSyslogメッセージに追加する場合は(これはメッセージの先頭に配置されま す)、[Syslog デバイス ID を有効にする(Enable Syslog Device ID)] チェックボックスをオン にし、ID のタイプを選択します。
	- [インターフェイス(Interface)]:アプライアンスがメッセージの送信に使用するインター フェイスに関係なく、選択されたインターフェイスのIPアドレスを使用します。インター フェイスを識別するセキュリティゾーンを選択します。ゾーンは、単一のインターフェイ スにマッピングされる必要があります。
	- [ユーザー定義 ID (User Defined ID) ]: 選択したテキスト文字列を使用します(最大 16 文 字)。
	- [ホスト名 (Host Name)]: デバイスのホスト名を使用します。
- ステップ **6** [Syslog Message] テーブルを使用して、特定の Syslog メッセージのデフォルト設定を変更しま す。デフォルト設定を変更する場合にだけ、このテーブルでルールを設定する必要がありま す。メッセージに割り当てられている重大度を変更したり、メッセージの生成を無効にしたり できます。

デフォルトでは、NetFlow が有効になり、エントリはテーブルに表示されます。

a) NetFlow が原因で冗長している Syslog メッセージを抑制にするには、[ネットフロー同等 Syslog(Netflow Equivalent Syslogs)] を選択します。

これにより、メッセージが抑止されたメッセージとしてテーブルに追加されます。

- これらの同等のSyslogメッセージがすでにテーブルにある場合、既存のルールは 上書きされません。 (注)
- b) ルールを追加するには、[追加(Add)] ボタンをクリックします。
- c) 設定変更するメッセージ番号を [Syslog ID] ドロップダウンリストから選択し、新しい重大 度を [ロギング レベル (Logging Level) ] ドロップダウンリストから選択するか、または [抑制 (Suppressed) 1を選択してメッセージの生成を無効にします。通常は、重大度レベ ルの変更やメッセージのディセーブル化は行いませんが、必要に応じて両方のフィールド を変更できます。
- d) [OK] をクリックしてテーブルにルールを追加します。
- **ステップ1** [保存 (Save) ] をクリックします。

これで、[展開(Deploy) ]をクリックし、割り当てたデバイスにポリシーを展開できます。変 更は、実際に展開するまで有効化されません。

### <span id="page-39-0"></span>**Syslog** サーバの設定

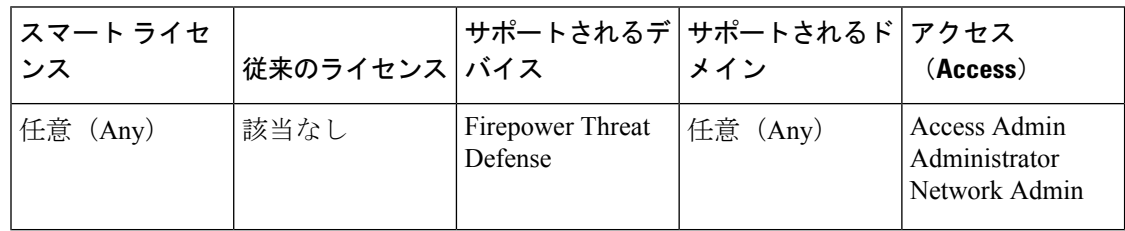

データ プレーンから生成されたメッセージを処理するように syslog サーバを設定するには、 次の手順を実行します。

アクセス コントロール ルールなど、接続やその他のイベントのために syslog サーバを設定す るには、Syslog [アラート応答の作成](fpmc-config-guide-v623_chapter108.pdf#nameddest=unique_1312) を参照してください。

### 手順

- ステップ **1 [**デバイス(**Devices**)**]** > **[**プラットフォーム設定(**Platform Settings**)**]** を選択し、Firepower Threat Defense ポリシーを作成または編集します。
- ステップ **2** [Syslog] > [Syslog サーバ(Syslog Server)] > を選択します。
- ステップ **3** [TCP syslog サーバのダウン時ユーザ トラフィックの通過を許可(Allow user traffic to pass when TCPsyslog serveris down)]チェックボックスをオンにして、TCPプロトコルを使用するSyslog サーバがダウンしている場合にトラフィックを許可するようにします。
- ステップ4 [メッセージ キュー サイズ(メッセージ)(Message queue size (messages))] フィールドに、 Syslogサーバが取り込み中の場合に、Syslogメッセージをセキュリティアプライアンスに保存 するキューのサイズを入力します。最小件数は 1 件です。デフォルトは 512 です。無制限の数 のメッセージをキューに入れる場合は、0を指定します(使用可能なブロックメモリによって 制限されます)。
- ステップ **5** [追加(Add)] をクリックして、新しい Syslog サーバを追加します。
	- a) [IP アドレス(IP Address)] ドロップダウン リストで、Syslog サーバの IP アドレスを含む ネットワーク ホスト オブジェクトを選択します。
	- b) プロトコル(TCP または UDP)を選択し、Firepower Threat Defense デバイスと Syslog サー バの間の通信のポート番号を入力します。

UDP のデフォルト ポートは 514、TCP のデフォルト ポートは 1470 です。有効な非デフォ ルトのポート値は、どちらのプロトコルでも 1025 ~ 65535 です。

- c) [Cisco EMBLEM 形式でのログ メッセージ (UDP のみ) (Log messages in Cisco EMBLEM format (UDP only))] チェックボックスをオンにして、Cisco の EMBLEM 形式でメッセー ジをログに記録するかどうかを指定します(プロトコルとして UDP が選択されている場 合に限る)。
- d) [セキュア Syslog を有効にする(Enable Secure Syslog)] チェックボックスをオンにして、 デバイスとサーバの間の接続を TCP の SSL/TLS を使用して暗号化します。

このオプションを使用するには、TCP をプロトコルとして選択する必要があります。ま た、「デバイス (Devices) ]>[証明書 (Certificates) ]ページで、Syslog サーバとの通信に必 要な証明書をアップロードする必要があります。 > 最後に、Firepower Threat Defense デバ イスから syslog サーバに証明書をアップロードして、セキュアな関係を完成させ、トラ フィックの復号化を許可します。

- e) Syslog サーバとの通信に使用するインターフェイスを含むゾーンを追加します。ゾーンに ないインターフェイスでは、「選択されたゾーン/インターフェイス (Selected Zones/Interface) 1 リストの下のフィールドにインターフェイス名を入力し、[追加(Add)] をクリックしま す。選択されているインターフェイスまたはゾーンがデバイスに含まれているときにの み、これらのルールがデバイスに適用されます。
	- Syslog サーバが物理管理インターフェイスに接続されたネットワーク上にある場 合は、そのインターフェイスの名前を [選択したセキュリティ ゾーン(Selected Security Zones)] リストの下の [インターフェイス名(Interface Name)] フィール ドに入力し、[追加(Add)]をクリックする必要があります。また、診断インター フェイスにこの名前(まだ設定されていない場合)とIPアドレスを設定する必要 があります([デバイス管理(Device Management)] ページからデバイスを編集 し、[インターフェイス(Interfaces)] タブを選択します)。管理/診断インター フェイスの詳細については[、診断インターフェイス](fpmc-config-guide-v623_chapter28.pdf#nameddest=unique_799) を参照してください。 (注)

f) [OK] をクリックします。

**ステップ6** [保存 (Save) ] をクリックします。

これで、[展開(Deploy)]をクリックし、割り当てたデバイスにポリシーを展開できます。変 更は、実際に展開するまで有効化されません。

# <span id="page-41-0"></span>グローバル タイムアウトの設定

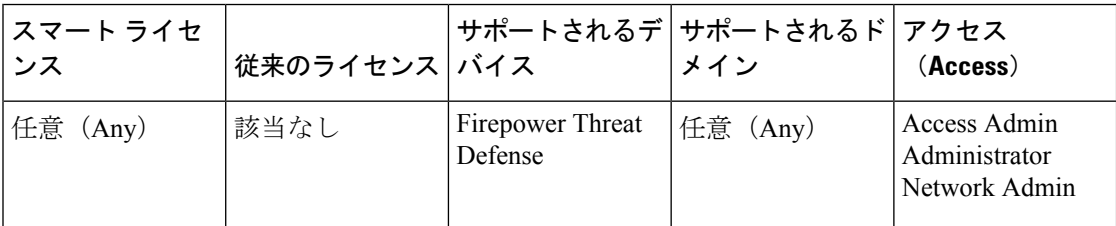

さまざまなプロトコルの接続スロットと変換スロットのグローバル アイドル タイムアウト期 間を設定できます。指定したアイドル時間の間スロットが使用されなかった場合、リソースは フリー プールに戻されます。

また、デバイスのコンソール セッションでタイムアウトを設定できます。

### 手順

- ステップ **1 [**デバイス(**Devices**)**]** > **[**プラットフォーム設定(**Platform Settings**)**]** を選択し、Firepower Threat Defense ポリシーを作成または編集します。
- ステップ2 [タイムアウト (Timeouts) 1を選択します。
- ステップ **3** 変更するタイムアウトを設定します。

任意の設定で、[カスタム (Custom) ] を選択して自分の値を定義し、[デフォルト (Default) ] を選択してシステムのデフォルト値に戻します。ほとんどの場合、最大タイムアウトは 1193 時間です。

[無効(Disable)] を選択して、タイムアウトを無効にできます。

- [コンソール タイムアウト(Console Timeout)]:コンソールへの接続が閉じられるまでの アイドル時間。範囲は 、5 ~ 1440 分です。デフォルトは 0 で、セッションがタイムアウ トしないことを示します。値を変更すると、既存のコンソールセッションで古いタイムア ウト値が使用されます。新しい値は新しい接続にのみ適用されます。
- [変換スロット(TranslationSlot(xlate))]:NAT変換スロットが解放されるまでのアイドル 時間。この期間は 1 分以上にする必要があります。デフォルトは 3 時間です。
- [接続 (Connection (Conn))]: 接続スロットが解放されるまでのアイドル時間。この期間 は 5 分以上にする必要があります。デフォルトは 1 時間です。
- [ハーフクローズ (Half-Closed) 1: TCP ハーフクローズ接続を閉じるまでのアイドル時間。 最小値は 30 秒です。デフォルト値は 10 分です。
- [UDP]:UDP 接続を閉じるまでのアイドル時間。この期間は 1 分以上にする必要がありま す。デフォルトは 2 分です。
- [ICMP]:全般的なICMP状態が終了するまでのアイドル時間。デフォルト(かつ最小値) は 2 秒です。
- [RPC/SunRPC]:SunRPCスロットが解放されるまでのアイドル時間。この期間は1分以上 にする必要があります。デフォルト値は 10 分です。
- [H.225]:H.225 シグナリング接続を閉じるまでのアイドル時間。デフォルトは 1 時間で す。すべての呼び出しがクリアされた後に接続をすぐにクローズするには、タイムアウト 値を 1 秒(0:0:1)にすることを推奨します。
- [H.323]:H.245(TCP)および H.323(UDP)メディア接続が終了するまでのアイドル時 間。デフォルト(かつ最小値)は 5 分です。H.245 と H.323 のいずれのメディア接続にも 同じ接続フラグが設定されているため、H.245(TCP)接続は H.323(RTP および RTCP) メディア接続とアイドル タイムアウトを共有します。
- [SIP]:SIP シグナリング ポート接続を閉じるまでのアイドル時間。この期間は 5 分以上に する必要があります。デフォルトは 30 分です。
- [SIP メディア(SIP Media)]:SIP メディア ポート接続を閉じるまでのアイドル時間。こ の期間は 1 分以上にする必要があります。デフォルトは 2 分です。SIP メディア タイマー は、SIP UDP メディア パケットを使用する SIP RTP/RTCP で、UDP 非アクティブ タイム アウトの代わりに使用されます。
- [SIP 接続解除 (SIP Disconnect) ]: CANCEL メッセージまたは BYE メッセージで 200 OK を受信しなかった場合に、SIP セッションを削除するまでのアイドル時間を 0:0:1 ~ 0:10:0 の範囲で指定します。デフォルトは、2 分(0:2:0)です。
- [SIP インバイト(SIP Invite)]:暫定応答のピンホールとメディア xlate を閉じるまでのア イドル時間(0:1:0 ~ 00:30:0)。デフォルトは、3 分(0:3:0)です。
- [SIP 暫定メディア (SIP Provisional Media) 1: SIP 暫定メディア接続のタイムアウト値 (1 ~ 30 分)。デフォルトは 2 分です。
- [フローティング接続 (Floating Connection)]:同じネットワークへの複数のルートが存在 しており、それぞれメトリックが異なる場合、ASAは接続確立時点でメトリックが最良の ルートを使用します。より適切なルートが使用可能になった場合は、このタイムアウトに よって接続が閉じられるので、その適切なルートを使用して接続を再確立できます。デ フォルトは0です(接続はタイムアウトしません)。より良いルートを使用できるように するには、タイムアウト値を 0:0:30 ~ 1193:0:0 の間で設定します。
- [Xlate PAT]:PAT 変換スロットが解放されるまでのアイドル時間で、0:0:30~ 0:5:0 の間で す。デフォルトは 30 秒です。前の接続がアップストリーム デバイスで引き続き開いてい る可能性があるため、開放されたPATポートを使用する新しい接続を上流に位置するルー タが拒否する場合、このタイムアウトを増やすことができます。
- [TCP プロキシ リアセンブリ(TCP Proxy Reassembly)]:再構築のためバッファ内で待機 しているパケットをドロップするまでのアイドル タイムアウト(0:0:10 ~ 1193:0:0)。デ フォルトは、1 分(0:1:0)です。
- [ARP タイムアウト(ARP Timeout)]:(トランスペアレント モードのみ)。ARP テーブ ルを再構築する間隔の秒数(60 ~ 4294967)。デフォルトは 14,400 秒(4 時間)です。

ステップ4 [保存 (Save) 1をクリックします。

これで、[展開 (Deploy) ]をクリックし、割り当てたデバイスにポリシーを展開できます。変 更は、実際に展開するまで有効化されません。

# <span id="page-43-0"></span>脅威に対する防御のための **NTP** 時刻同期の設定

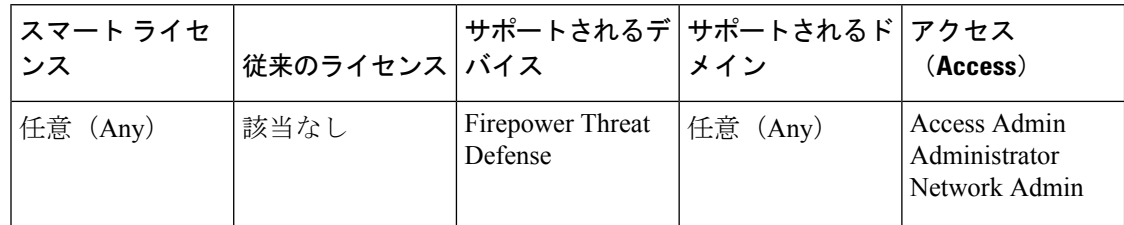

Network Time Protocol(NTP)を使用して、デバイスのクロック設定を同期します。デフォル トでは、デバイスは Firepower Management Cente サーバを NTP サーバとして使用しますが、別 の NTP サーバを設定することができます。

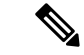

Firepower 4100/9300 シャーシに Firepower Threat Defense を導入する場合は、スマート ライセン スが正しく機能し、デバイス登録に適切なタイムスタンプを確保するように、Firepower4100/9300 シャーシで NTP を設定する必要があります。Firepower 4100/9300 シャーシと Firepower Management Center には、同じ NTP サーバを使用する必要があります。 (注)

始める前に

- •組織に複数の NTP サーバがある場合は、[システム(System)] > [設定(Configuration)] ページで、時刻の同期用に設定したデバイスと同じ NTP サーバを使用します。指定した 値をコピーします。
- 組織に NTP サーバがない場合は、Firepower Management Center を NTP サーバとして使用 するように設定する必要があります。ネットワーク NTP [サーバにアクセスせずに時刻を](fpmc-config-guide-v623_chapter45.pdf#nameddest=unique_1262) [同期を](fpmc-config-guide-v623_chapter45.pdf#nameddest=unique_1262)参照してください。

### 手順

- ステップ **1 [**デバイス(**Devices**)**]** > **[**プラットフォーム設定(**Platform Settings**)**]** を選択し、Firepower Threat Defense ポリシーを作成または編集します。
- ステップ2 [時間の同期化 (Time Synchronization) ] を選択します。
- ステップ **3** 次のいずれかのクロック オプションを設定します。
	- [Defense CenterのNTPを使用 (Via NTP from Defense Center) ]: Firepower Management Center サーバをNTPサーバとして使用します(この機能を提供するように設定している場合)。 これがデフォルトです。
	- [NTPの接続元 (Via NTP from) ]: Firepower Management Center がネットワーク上の NTP サーバを使用している場合は、このオプションを選択して、[システム(System)]>[設定 (Configuration)] > [時刻の同期(TimeSynchronization)] で指定した NTP サーバと同じ完 全修飾 DNS 名(ntp.example.com など)または IP アドレスを入力します。
- ステップ4 [保存 (Save) ] をクリックします。

### 次のタスク

- ポリシーがデバイスに割り当てられていることを確認します。[プラットフォーム設定ポリ](fpmc-config-guide-v623_chapter46.pdf#nameddest=unique_1285) [シーのターゲット](fpmc-config-guide-v623_chapter46.pdf#nameddest=unique_1285) デバイスの設定を参照してください。
- 設定変更を展開します[。設定変更の展開](fpmc-config-guide-v623_chapter16.pdf#nameddest=unique_28)を参照してください。
- Firepower システムに従来型デバイスが含まれている場合は、そのデバイスの時刻の同期 を設定します[。従来型デバイスでの時刻同期](fpmc-config-guide-v623_chapter47.pdf#nameddest=unique_1261)を参照してください。

# <span id="page-44-0"></span>**Firepower Threat Defense** プラットフォーム設定の履歴

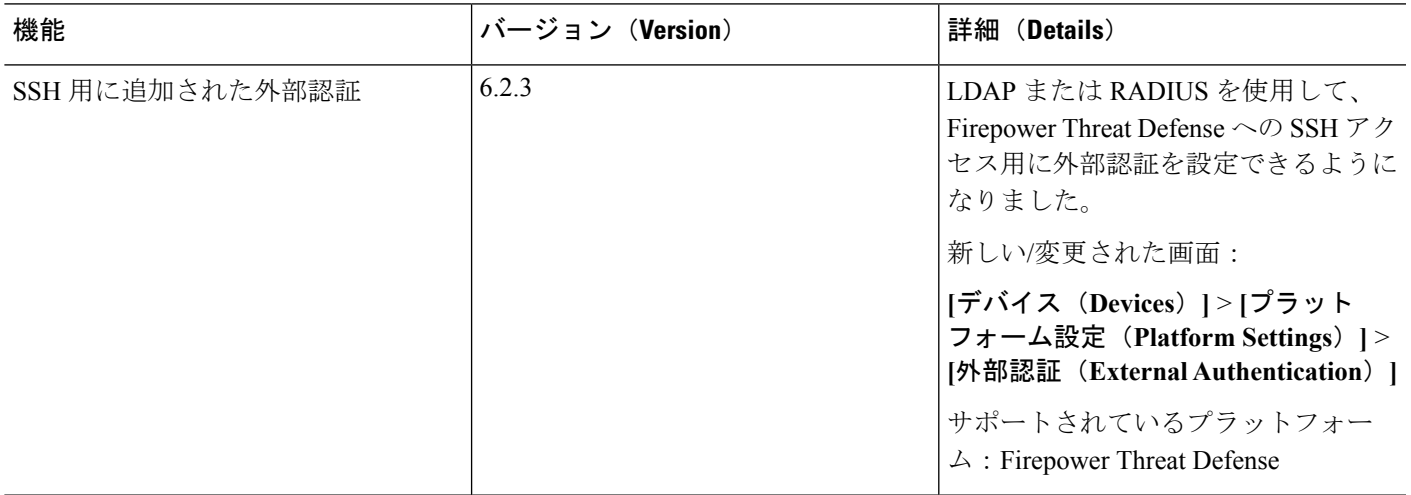

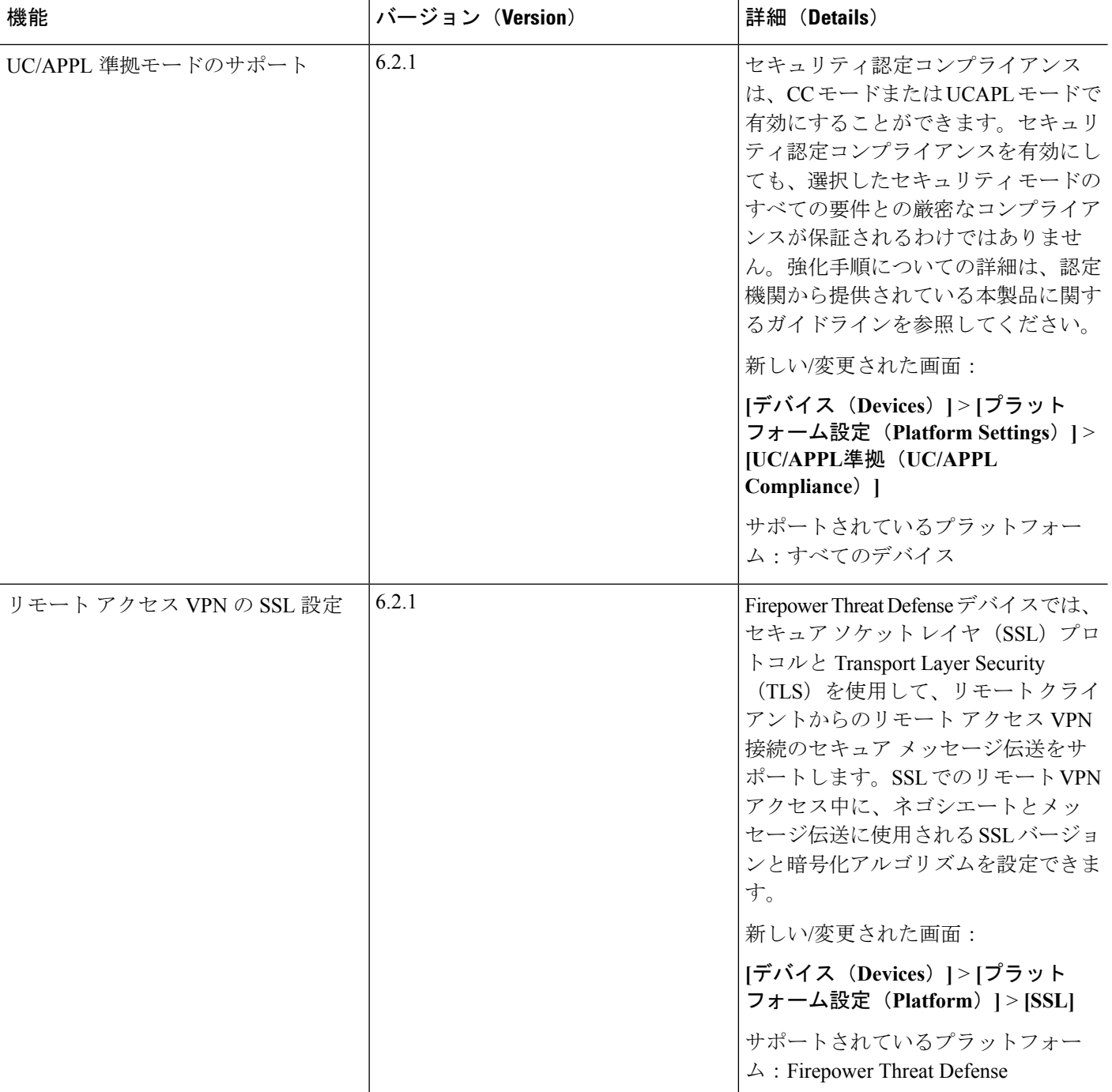

 $\overline{\phantom{a}}$ 

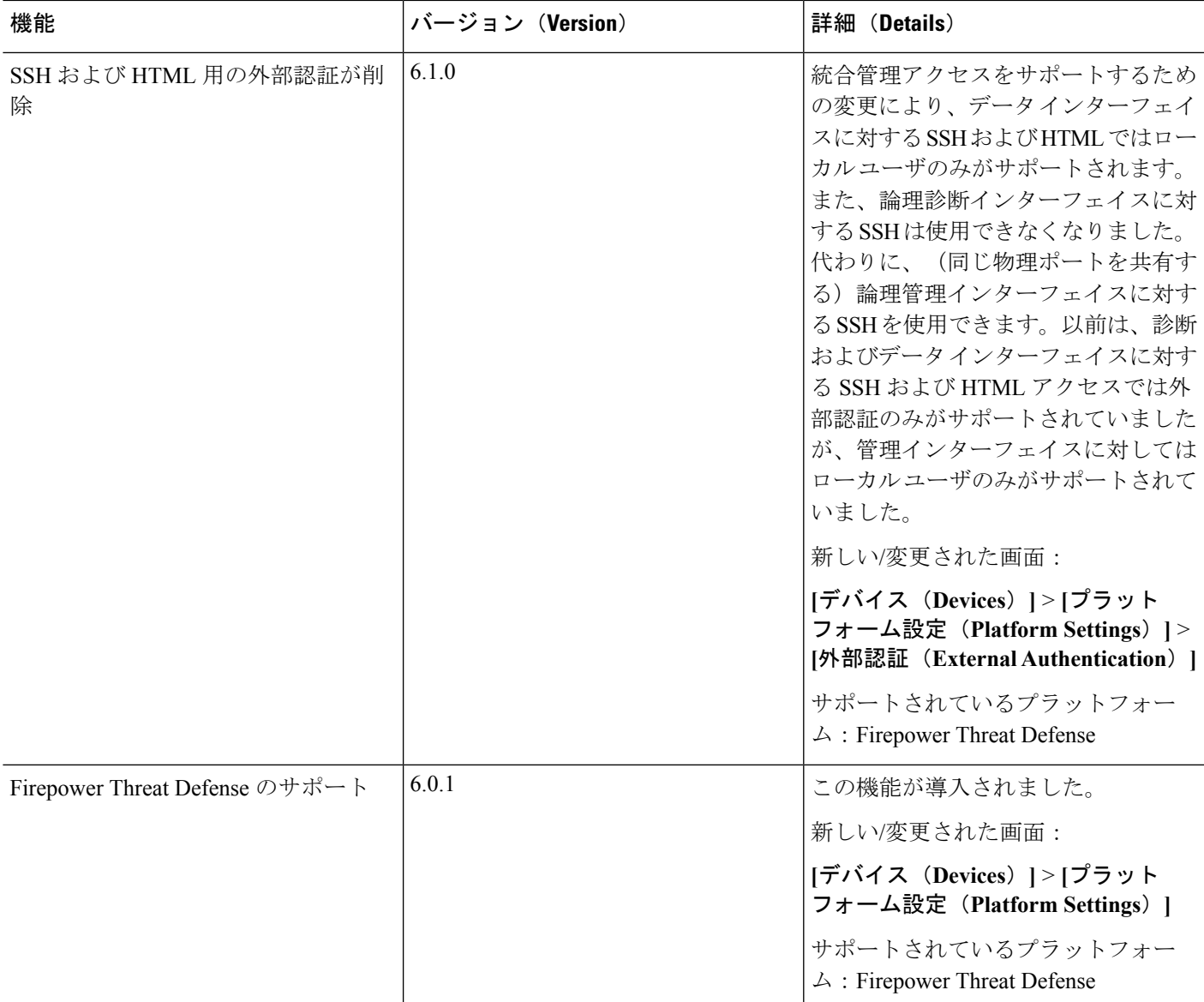

I

**Firepower Threat Defense** プラットフォーム設定の履歴